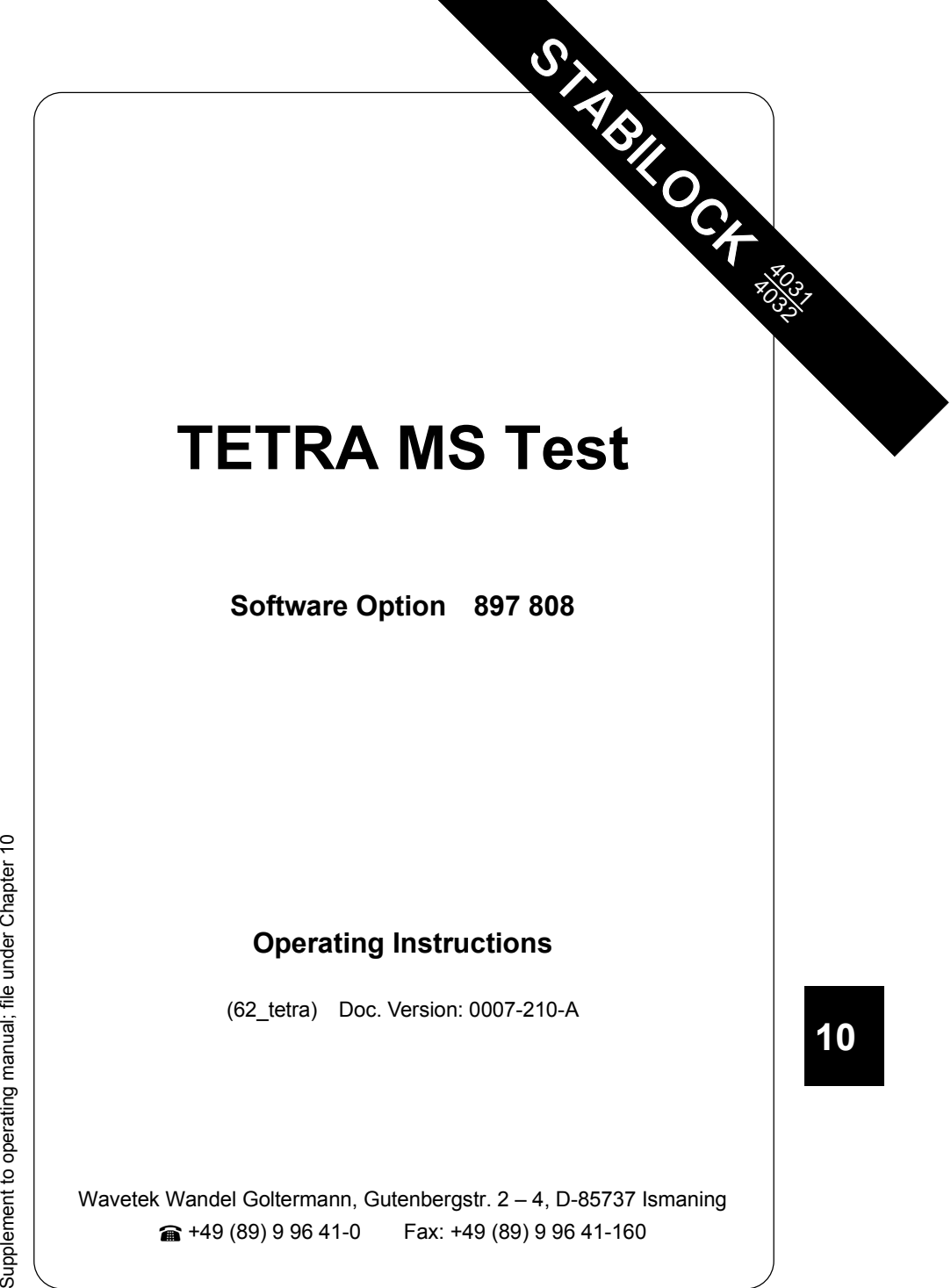

Supplement to operating manual; file under Chapter 10

# **Contents**

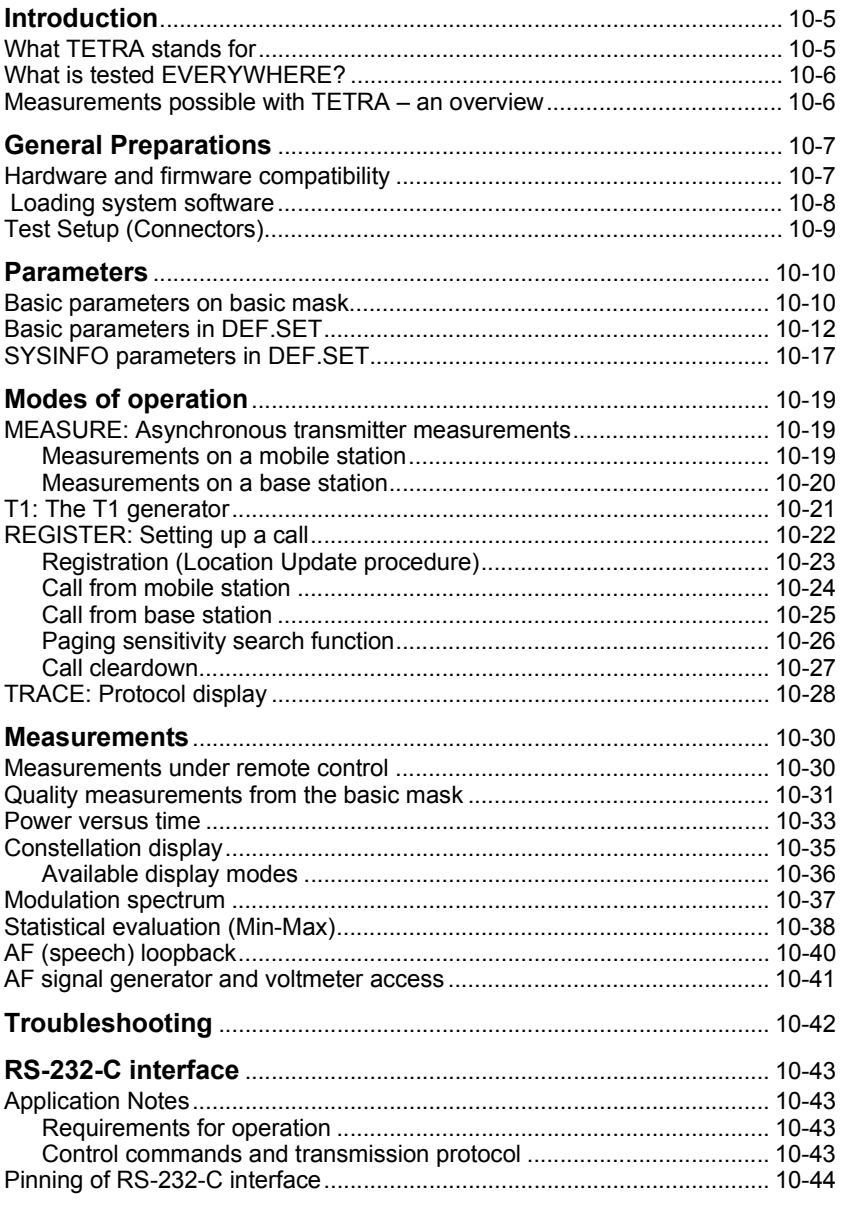

For differences from former software versions: see the Timeline at the end of this supplement.

### **TETRA MS Test**

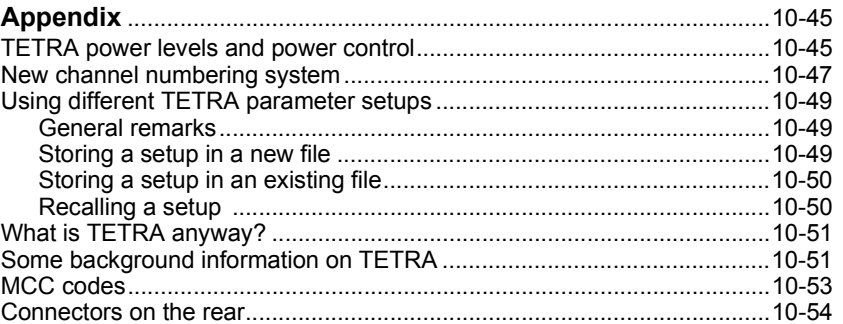

## **Introduction**

### **What TETRA stands for**

TETRA is a wireless communication standard for Professional Mobile Radio (PMR) and Private Access Mobile Radio (PAMR) applications. It is a digital format, ie speech is transmitted as binary data rather than by an analog format as for instance using frequency modulation. This way, it is much more difficult to tap a radio communication.

The acronym TETRA stands for:

## **TErrestrial Trunked RAdio**

If you are familiar with measurements in the analog world, eg MPT 1327 or LTR, you will notice some similarities as well as some new measurements. While RF power and frequency error are measurements important to any system, measuring a vector error or looking at the constellation display may be a new experience because these measurements are specific to the modulation format applied by TETRA, which is  $\pi/4$  DQPSK.

This manual describes the measurements and tests on TETRA mobile stations supported by the TETRA MS Test option to the STABILOCK 4032. Although this option can also be used to test the transmitter of TETRA base stations, there is another option available, TETRA BS Test (software option 897 942), which is far better suited to test TETRA base stations.

### **What is tested EVERYWHERE?**

The TETRA MS Test option allows you to

- perform transmitter tests on TETRA mobile stations as well as base stations.
- stimulate the TETRA mobile receiver with a T1 (standard TETRA test) signal.
- view the signalling protocol exchanged between the TETRA mobile station and the STABILOCK 4032.
- loop back the audio signal from the microphone to the loudspeaker for a quick go-nogo test.
- trace back the measurement results to the right unit under test, and to test the numerical keypad.

### **Measurements possible with TETRA - an overview**

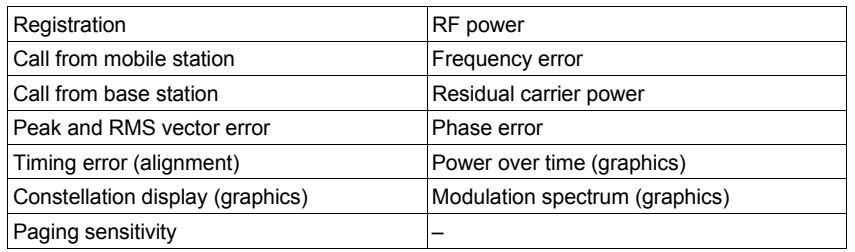

.

# **General Preparations**

### **Hardware and firmware compatibility**

Normally, if you ordered a new system or an upgrade to TETRA, you get your STABILOCK with all the necessary hardware and firmware installed. If this is the case, you can skip this section and proceed to Loading System Software.

If you want to run the TETRA system software on a unit where you do not know exactly whether it is prepared for TETRA, or if you encounter serious problems while running the TETRA system software, make sure the following conditions are met.

Call up the STATUS mask:  $(AUX) + (DEF. SET) + (STATUS)$ 

Check the status of the related firmware versions (SOFTWARE VERSIONS):

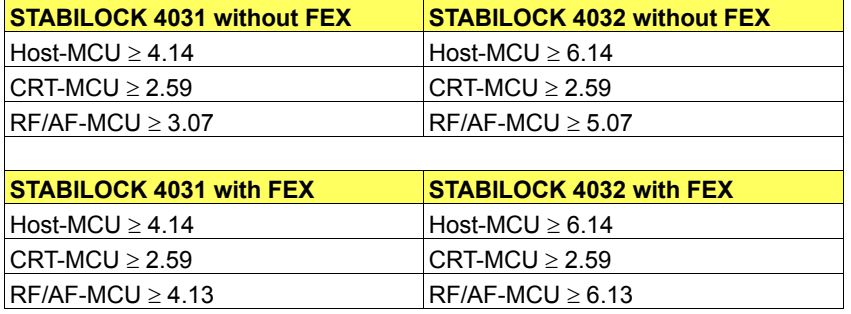

Make sure the STATUS mask shows DIG-MCU: D-AMPS

Call up the OPTIONS mask. It must show either  $Duplex + I/Q$ : installed or Duplex + FEX: installed.

### **Loading system software**

The TETRA MS Test system program is supplied on a memory card.

- 1) Insert the memory card in the slot on the STABILOCK.
- 2) Press  $(AUX) + (DATA)$  to start the loading procedure, which may take about a minute  $(\overline{AUX}]$  is a hardkey on the front panel,  $(\overline{DATA})$  is a softkey, the description of which appears on the screen after pressing  $(AUX)$ .
- 3) When the system program is fully loaded, the status line indicates "Loading finished".
- 4) Leave the card in place. In this way STABILOCK can store entered test parameters on the card, so that you do not have to enter them again the next time you call up the system program (de-activate write protection if it is set on the memory card).
- 5) To call up the TETRA basic mask, press  $\sqrt{AUX} + \sqrt{DATA}$ . Fig. 10.1 shows the screen that appears then; it is called the TETRA basic test mask.

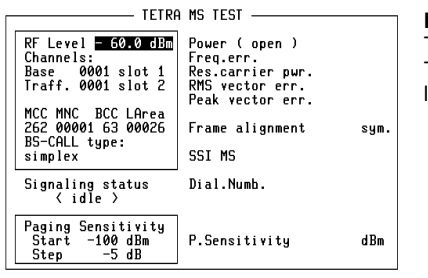

REGISTER MEASURE | T1 RETURN

### **Fig. 10.1:**

The basic test mask as it appears when the TETRA MS Test system program has been loaded.

DEF.SET

### **Test Setup (Connectors)**

Levels of less than -110 dBm may appear when testing (eg receiver measurements), so the entire setup must be proof against EMI pickup and not radiate any either. The following measures are recommended for this purpose:

- Use a double-shielded RF cable between the STABILOCK test set and the mobile.
- Terminate the RF DIRECT socket of the STABILOCK with 50  $\Omega$  while not in use.
- Make sure that all plug-ins of the test set (back panel) are screwed in tightly.
- Close vacant plug-in slots on the test set (back panel) with dummy panels.

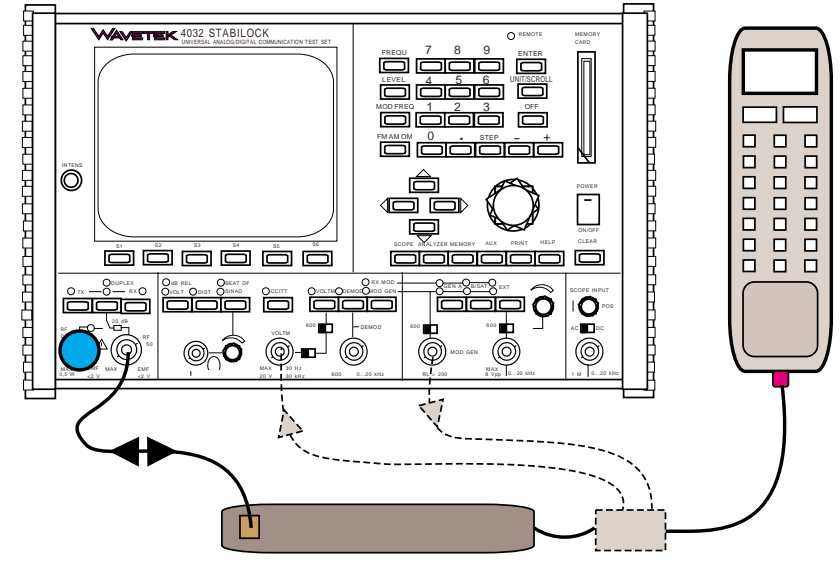

**Fig. 10.2:** Test setup with TETRA mobile station (handset and transceiver). The test adapter is not necessary for the described tests. The test adapter couples out the microphone signal and the loudspeaker signal so that the usual analog tests can also be performed on TETRA mobiles (e.g. SINAD).

Use the supplied BNC/BNC cable (382 678) to connect socket Bu 103 of the IF unit (back panel) to socket Bu 103 of the D-AMPS unit (see appendix: "Connectors on the rear"). Without this connection no call can be set up to the mobile.

For other TETRA-specific connectors (eg synchronization port) see section "Connectors on the rear" in the appendix of this TETRA manual. For generally available connectors and functions (eg AF signal generator and analyzer), see chapter 4 of the STABILOCK manual.

## **Parameters**

This section acquaints you with the most important parameters that you need to set up prior to a test.

Remember that if you leave the memory card in the memcard slot of the STABILOCK, the parameters are written onto the card so they are re-loaded automatically to the STABILOCK next time you load the system software. This way, you do not have to key them in each time.

# **Basic parameters on basic mask**

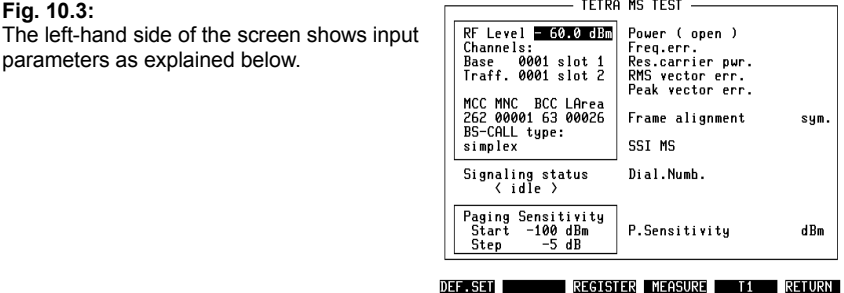

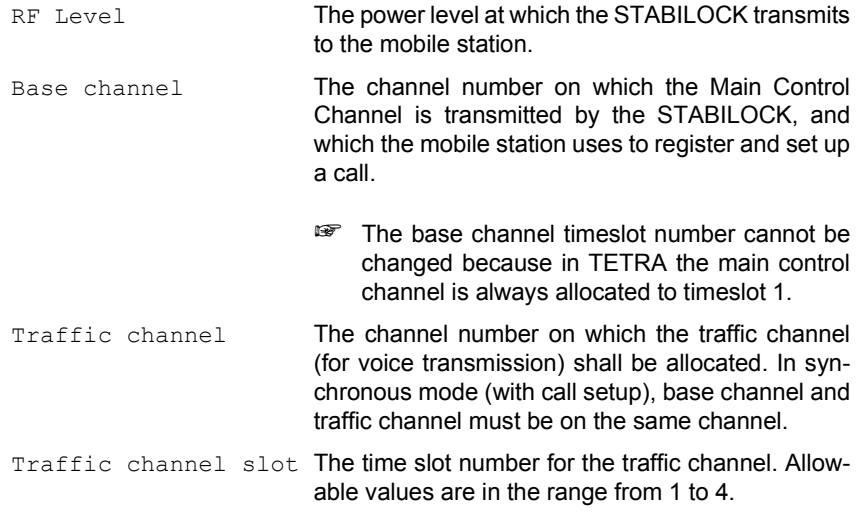

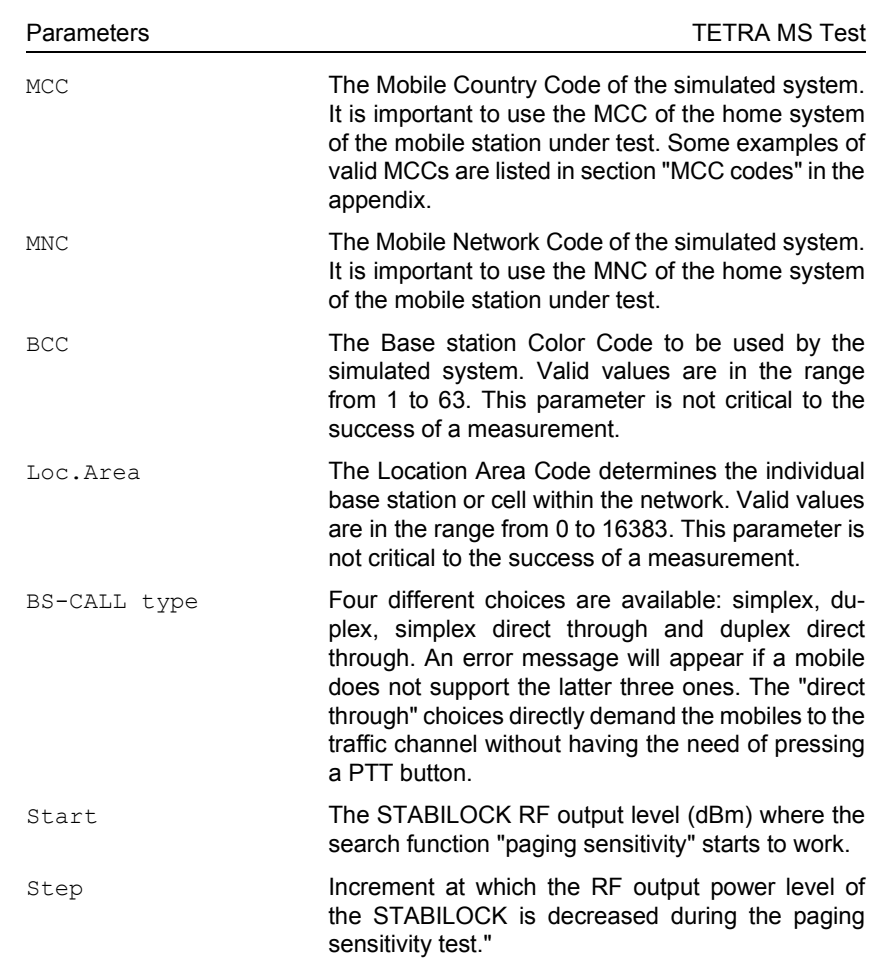

### **Basic parameters in DEF.SET**

When you press (DEF.SET) from the TETRA basic mask, the display changes to the TETRA SETTINGS menu. Some parameters available there depend on the system for which the TETRA mobile station under test is programmed, other parameters allow you to select according to your personal preferences.

**Fig. 10.4:** 

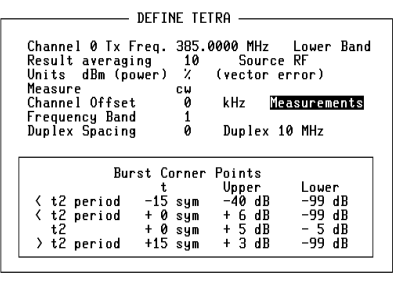

**DEF.CP SYSINFO** 

Channel 0 Tx Frequency

This is the frequency (in MHz) on which the MS would transmit channel 0. You must enter the appropriate number even if the TETRA system at hand does not use channel number 0. The system software just calculates the required frequency from the Channel 0 TX Frequency and the channel number entered on the basic mask, assuming 25 kHz between adjacent channels. If you know a channel number, say  $n_1$ , and the corresponding frequency f1, you can calculate the Channel 0 TX Frequency according to the following algorithm:

Some parameters that are not changed so often can be found on the DEF.SET mask.

Channel 0 TX Frequency =  $f_1 - 25$  kHz \*  $n_1$ 

Example:

If you know that channel 78 is on 386.9625 MHz, then Channel 0 TX Frequency is 385.0125 MHz. The setup procedure for mobiles or networks conforming to a new method (radio interface standard ETS 300 392-2 edition 2) can be found in the appendix.

Band **Using the UNIT/SCROLL key, select whether the** unit under test is transmitting in the upper or lower band, separated by the duplex spacing. The default for MS test is Lower Band. For base station testing, the Upper Band is the right choice because the base station usually transmits eg 10 MHz above the MS.

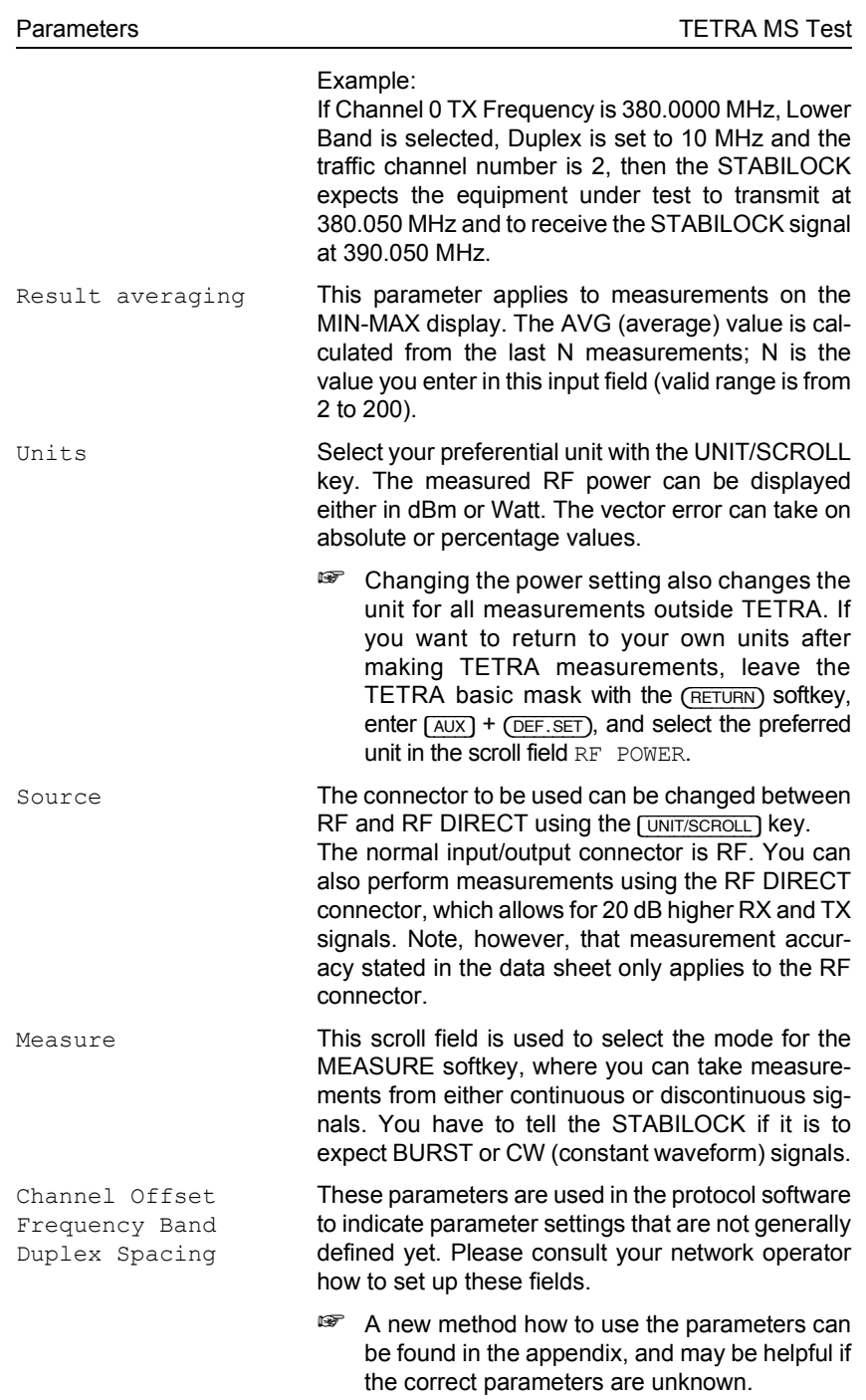

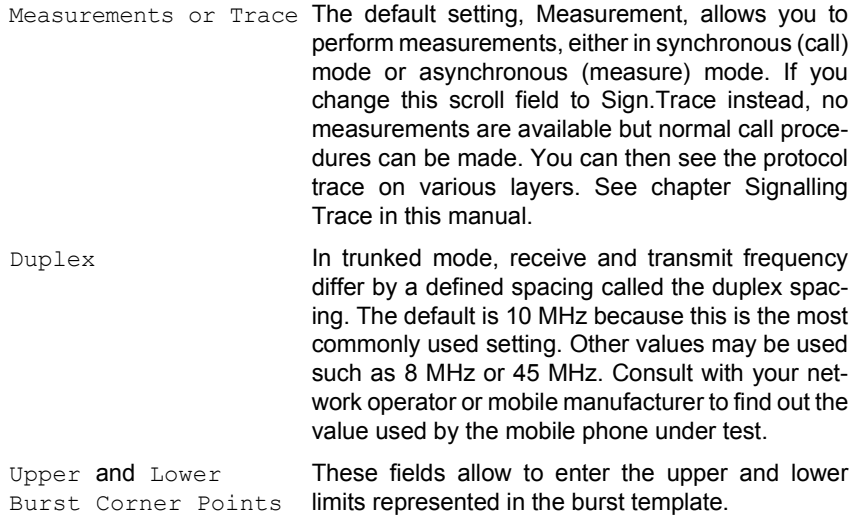

### Parameters TETRA MS Test

### **Fig. 10.5:**

The figure shows where the input values take effect. If the measured curve is within the template, the display shows "PASS" on the lower right side, otherwise it indicates a "FAIL".

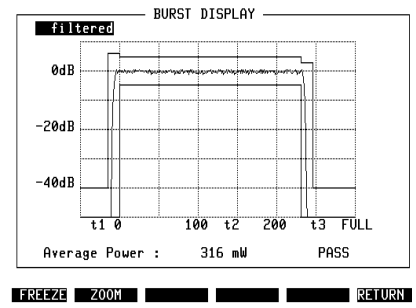

The different parts of the template are expressed in their time/power coordinates; five different time sections are defined, for each section the upper and lower power limit can be entered. The time sections are defined by the last point of the subsequent section and the time entered on the display. Time is counted in symbol periods (sym). All time points are relative to the start or end of T2 period, which is the time at which the useful part of the burst (containing the relevant information) occurs.

T2 may be shorter or longer, depending on the type of burst. The displayed section is always adjusted to the correct length.

The usage of the entry fields is explained using the following example:

|  |     | Duplex Spacing                                        | v                                                                  | Duplex 10 MHz                                   |                                                |  |
|--|-----|-------------------------------------------------------|--------------------------------------------------------------------|-------------------------------------------------|------------------------------------------------|--|
|  | t.2 | く t2 period<br>< t2 period<br>$\rightarrow$ t2 period | Burst Corner Points<br>$-15$ sym<br>+0 sym<br>+ 0 sym<br>$+15$ sym | Upper<br>$-40dB$<br>+6 dB<br>$+5 dB$<br>$+3 dB$ | Lower<br>-99 dB<br>-99 dB<br>$-5 dB$<br>86 PP- |  |

**EXAMPLE AND SYSTNED BEELIEN** 

**Fig. 10.6:** The default settings for the Burst Corner Points in the DEF.SET mask.

In the first row denoted "< t2 period", the lower and upper power limits can be entered for the time between the left-most point (which is 50 symbol periods before T2 begins) and the time entered in the t column. In this example, the first part of the template spans from the left side up to 15 symbols before T2; so this first period is 35 symbols long. There is no lower limit (indicated by the lowest possible entry of -99 dB relative to the average power over the burst) and the upper limit is  $-40$  dB.

In the second row denoted "< t2 period", the power limits can be entered for the time between the previous  $t$  entry value  $(-15$  symbols with respect to the beginning of T2) and the time entered in the t column of this row. In the example above, this spans the 15 symbols before T2 starts and the upper limit is +6 dB; this period is the power ramp-up period.

In the third row, the limits for the T2 period can be entered. If  $t = 0$  sym is entered for the time as in this example, this period ends at the end of T2. If the limits are required for a shorter or longer period than just T2, the appropriate value can be entered in the t column. Positive values denote a prolongued T2 section, negative values can be used to shorten the period.

The "> t2 period" row can be used to enter the template limits for the ramp-down section. In the example, the upper power limit is set to 3 dB because the mobile station may still keep the power up for a short time; the lower limit is set to  $-99$  dB again to allow to reach the power-off state.

The fifth period is used for the power-off state. This period does not have its own entry values; the period takes from the time entered in the last t field until the end of the display. The power limits are taken from the very first row where the mobile station is expected to be in the same power-off state.

In order to get back to the values pre-programmed by Wavetek, press  $(\overline{DEF.CP})$ (default corner points). The factory settings are then restored, see figure 10.6.

Parameters TETRA MS Test

### **SYSINFO parameters in DEF.SET**

The STABILOCK allows the TETRA mobile phone to register and set up calls. It does this by simulating a network, in particular by sending a main control channel with typical broadcast messages on the Synchronization Channel and the Broadcast Network Channel BNCH (D-MLE-SYSINFO). The STABILOCK is configured to transmit typical values that most TETRA mobile phones accept. If you want to test the mobile phone's behavior with different settings on the BCCH, you can do so by changing the parameters on the DEFINE SYSINFO mask. This mask is accessible from the DEF.SET screen by pushing the (SYSINFO) key, see figure 10.7.

### **Fig. 10.7:**

The SYSINFO mask gives you access to network broadcast parameters. Use default values if in doubt.

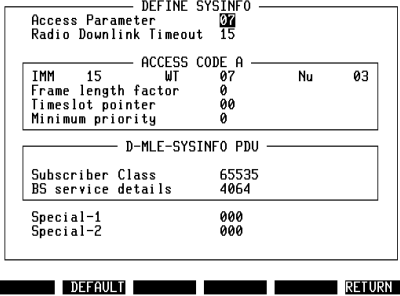

The SYSINFO PDU on the MAC layer is defined in ETSI specification ETS 300 392-2 section 21.4.4.1. Some of the parameters are accessible from the DEF.SET mask and are explained on the previous pages: Main carrier (base channel), frequency band, offset, and duplex spacing.

The parameters accessible on this mask are grouped according to the information elements they are used in.

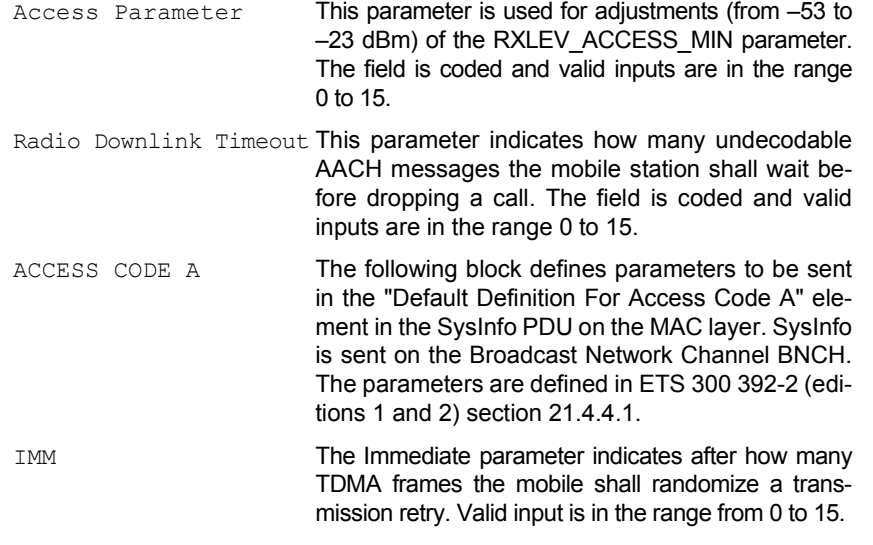

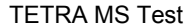

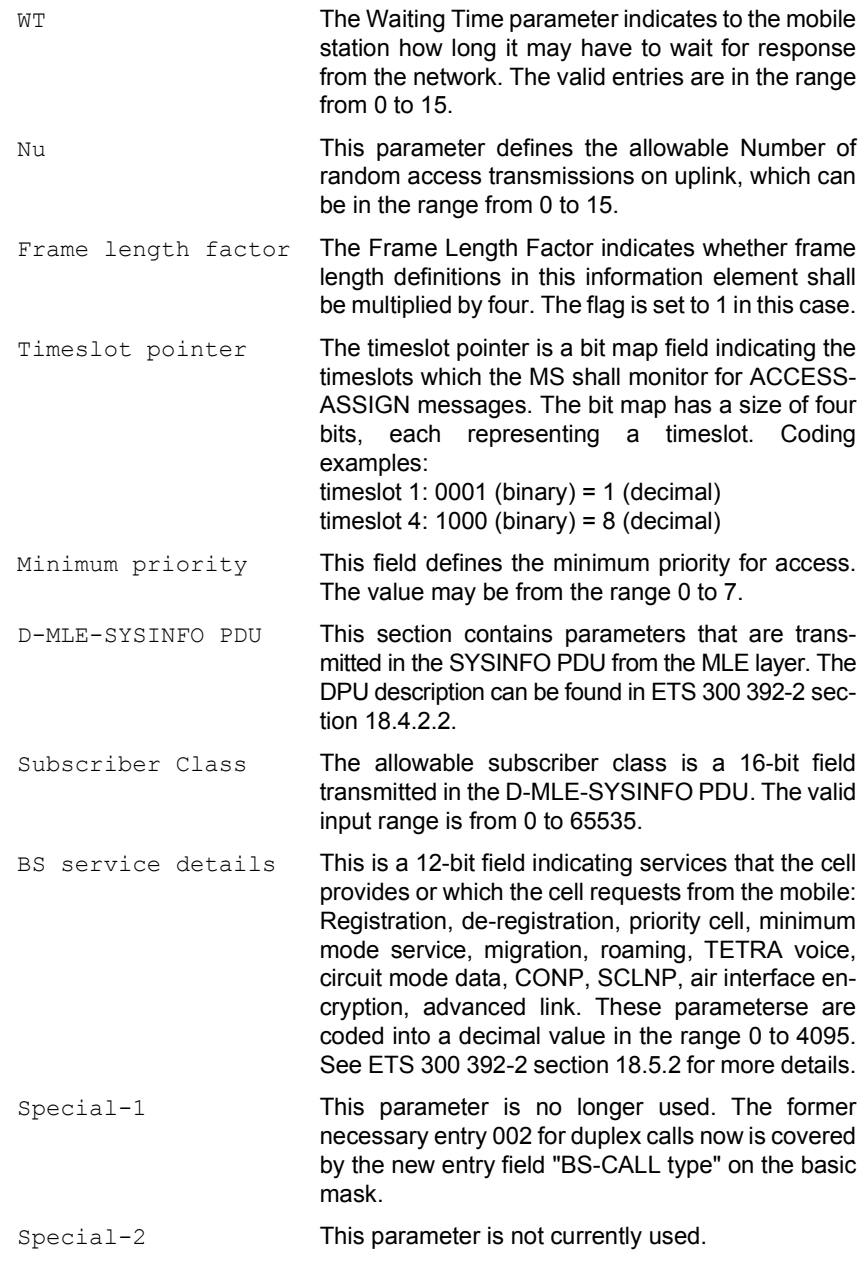

## **Modes of operation**

The TETRA MS Test option supports four different modes of operation – transmitter measurements in asynchronous mode, T1 bit pattern generation and paging sensitivity search function for receiver tests, measurements in call mode, and the protocol trace.

Asynchronous measurements on the transmitter and receiver are useful when the mobile is not in normal state but in a test mode. If you can make your mobile under test transmit without a prior registration (location update) and a subsequent call setup, or if you want to test the TETRA receiver by means of a T1 signal transmitted by the STABILOCK, proceed with sections MEASURE and T1.

For measurements in normal mode, ie with location update (registration) and call setup, the REGISTER section is most helpful to you.

For training purposes, or if you experience problems with a particular phone in conjunction with the STABILOCK, it may be useful to have a look at the protocol being exchanged between the STABILOCK and the unit under test. In this case, you may want to proceed reading in the TRACE section.

### **MEASURE: Asynchronous transmitter measurements**

In order to access the asynchronous transmitter measurements, the following settings are required:

- On the DEF.SET mask, the scroll field on the right hand side of the Channel Offset field can be in either of two states: Sign.Trace or Measurements. Use the [UNIT/SCROLL] key to switch to Measurements.
- Still on the DEF.SET mask, select cw in the Measure scroll field if you want to test a continuous signal, or select burst for a discontinuous signal.
- Make sure other relevant parameters on the DEF.SET mask are set accordingly: Channel 0 TX Frequency, Lower/Upper Band, Source, and Duplex spacing.

Once that the settings are made, you can start the asynchronous measurements by pushing the (MEASURE) key. The Measurements section explains in more detail how to access different types of measurements (such as power, modulation and frequency error, constellation and burst display) and how to interpret the results.

# **10**

### **Measurements on a mobile station**

The usual settings on a mobile station are: Lower Band, Source is RF, and burst measurements. The duplex spacing for carriers around 800/900 MHz is typically 45 MHz, and 10 MHz (for European systems) or 8 MHz (for systems in Australia and New Zealand), respectively, around 400 MHz.

In Measure mode, the STABILOCK transmits a normal Main Control Channel on the base channel and measures signals on the traffic channel. The carrier frequencies of both these channels are defined by the channel numbers entered on the basic mask and the Channel 0 TX Frequency on the Define Settings mask.

Any proprietary test modes may require that the MS receives a base station signal on the same channel, or may require that there is no signal at all. Since measurements are always performed on the selected "traffic channel", set the base channel accordingly, ie if the MS requires a base station signal then enter the same channel number in the "Base Channel" input field as in the "Traffic Channel" field, and press the MEASURE key. Depending on the MEASURE selection on the DEF.SET mask, the STABILOCK attempts to either measure discontinuous (burst) or continuous (CW) signals.

- In factory testing, this mode can be used to perform board level tests and measurements in a test mode.
- IF If you suspect that the unit under test is transmitting on the right frequency but no measurements appear after pressing the MEASURE key, see if the correct MEASURE mode has been selected on the DEF.SET mask.

### **Measurements on a base station**

If you want to make a few transmitter tests on a base station, this section gives you some hints how to set up the STABILOCK with the TETRA MS Test option. For more comprehensive testing, including receiver tests and synchronization with the base station, the TETRA BS Test option is recommended.

In contrast to a mobile station, a base station is supposed to transmit always and continuously; it does not need to see a special T1 signal or a test mode to transmit. You can take the same transmitter measurements as for a mobile station, only few parameters need to be changed eg you need to make sure that the STABILOCK uses the correct frequency. Take care of the following input fields on the DEF.SET mask:

- Enter the Channel 0 TX Frequency.
- Make sure that you also select the UPPER Band for TX when testing a base station if you want to make use of the STABILOCK 4032 output signal.
- Finally, select "cw" signals in the MEASURE input field on the same mask.

As the base station does not require a signal from the mobile station for the transmitter tests, you may want to select the lowest possible value for the STABILOCK output power.

### **T1: The T1 generator**

This is a mode of operation in which the mobile station reads a signal with a special data format (called "T1 signal") from the test equipment; the signal allows the MS to synchronize with the test equipment. The signal can be used to perform receiver measurements, assuming the data received in the mobile are evaluated by the mobile itself or forwarded to an external PRBS analyzer.

The T1 signal is a PRBS sequence on a logical channel supported by TETRA. For type approval, tests with the T1 signal are required on the following logical channels: TCH/7.2, SCH/F, SCH/HD, TCH/2.4. For receiver testing in the field, tests on TCH/7.2 are most appropriate because the data on this logical channel are not protected against degradation due to RF interference, fading and Doppler effect. The other logical channels carry redundancy; this helps the receiver detect reception errors and possibly correct them. Since the purpose of receiver measurements is to test the performance of the receiver itself, and not the error recovery software, the STABILOCK only supports tests on the unprotected TCH/7.2.

Outside the specified logical channel, the STABILOCK transmits a modified Broadcast Network Channel BNCH/T and a Base Synchronization Channel BSCH on frame 18 of each multiframe, in accordance with conformance testing specification ETS 300 394-1.

In order to start the T1 bit pattern generator, follow the procedure below:

- On the DEF.SET mask, the scroll field on the right hand side of the Channel Offset field can be in either of two states: Sign.Trace or Measurements. Use the [UNIT/SCROLL] key to switch to Measurements.
- Press the  $(T_1)$  key (Fig. 10.8). The  $(RETURN)$  key can be used to stop the generator again and to return to the basic menu.

### **Fig. 10.8:**

The T1 bit pattern generator uses the parameters from the left-hand side of the basic, mask, especially the scrambling parameters MCC, MNC, and BCC.

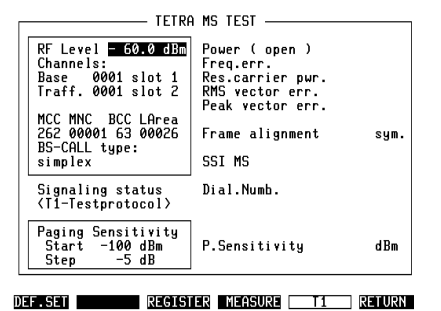

# **10**

In all cases where a special testmode software (reading out BER value from the mobile) is not available, see also chapter "Paging sensitivity search function".

### **REGISTER: Setting up a call**

Compared to the asynchronous (Measure) mode, there is an extended set of tests available using the TETRA protocol eg to register the mobile station with a virtual network (ie simulated by the STABILOCK) and to set up a call.

This is the kind of test mostly performed in a service environment when there is no access to internal test modes. Setting up a call and taking measurements may give you the highest level of confidence that the equipment is working correctly.

In this mode, the STABILOCK simulates a network with certain parameters on a defined frequency channel. The MS under test will only find the frequency channel if it falls within a range of frequencies scanned by the MS. Also, it will only accept and register with the network if the parameters match those which are allowable for this particular MS. Therefore, correct entry of these parameters and frequencies is vital for successful testing.

Please consult with your network operator and/or the manufacturer of the TETRA MS in order to learn the correct settings.

The following sub-sections explain how to use the STABILOCK in order to put the mobile under test into the call mode required for the tests.

**EXECUTE:** On the DEF.SET mask, the scroll field on the right hand side of the Channel Offset field can be in either of two states: Sign.Trace or Measurements. Make sure you start the tests in Measurement mode. Use the [UNIT/SCROLL] key to switch to Measurements.

### **Registration (Location Update procedure)**

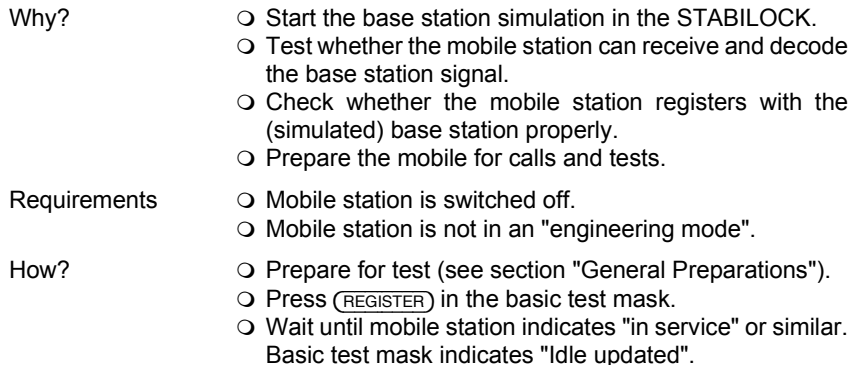

The identity of the MS is indicated on the right-hand side of the screen, in the "SSI MS" field. The simplex/duplex capability is shown as well, see Fig. 10.9. More information about the MS under test is indicated on the right-hand side of the screen, below the "SSI MS" field. This includes the air interface standard version and the encryption capability.

- The MS identity consists of three fields: the Mobile Country Code MCC, the Mobile Network Code MNC, and the Short Subscriber Identity SSI. If the result shows only one code, this is the SSI and the mobile's MCC and MNC are identical with those of the simulated network. MCC and MNC can then be found on the left-hand side of the screen.
- The MS mav conform to either edition 1 or 2 of the air interface standard ETS 300 392-2.
- The simplex/duplex capability does not refer to full or semi-duplex speech calls but to the capability of transmitting and receiving at the same time. Duplex capability is required for multislot speech/data calls.

### **Fig. 10.9:**

Once the mobile is registered, calls from mobile or base station can be performed as well as a paging sensitivity search function.

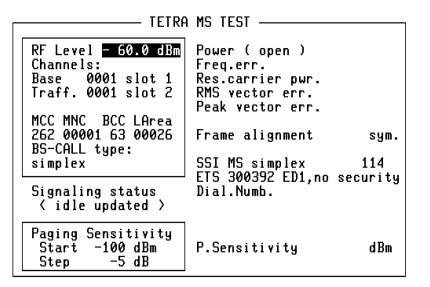

BS-CALL MS-CALL P-SENS RETURN

### **Call from mobile station**

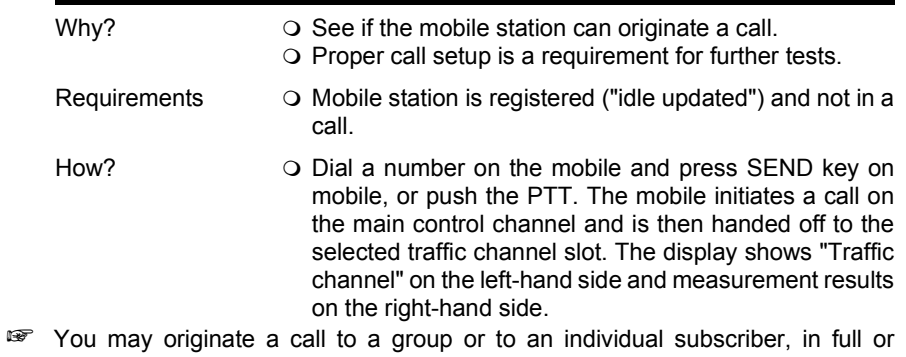

- semi-duplex mode. The dialed number is indicated on the right-hand side of the screen (Fig. 10.10).
- IF In semi-duplex mode, keep PTT pressed in order to maintain the call and to see measurement results.

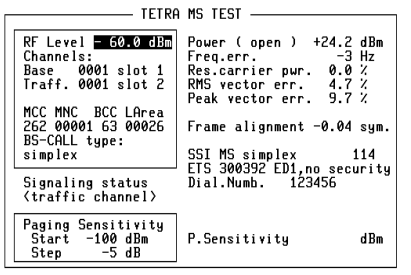

etc. MIN-MAX BURST MOD-SPEC CONST. RELEASE

### **Fig. 10.10:**

An MS-originated has been established, the dialed number is displayed along with measurement results.

### **Call from base station**

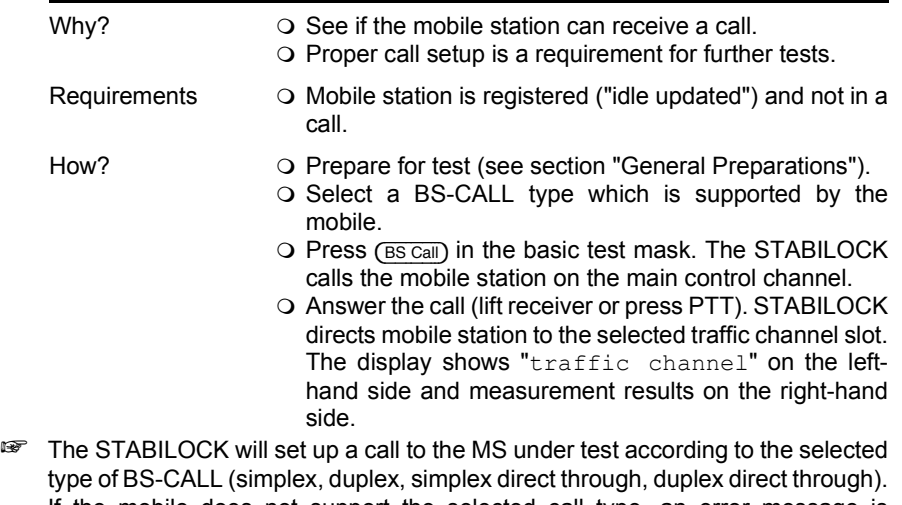

- If the mobile does not support the selected call type, an error message is displayed and the call establishment is aborted. As a BS-CALL on full duplex mobiles directly can be choosen in the basic mask, the former Special-1 entry "002" is no longer needed
- In semi-duplex mode, keep PTT pressed in order to maintain the call and to see measurement results.

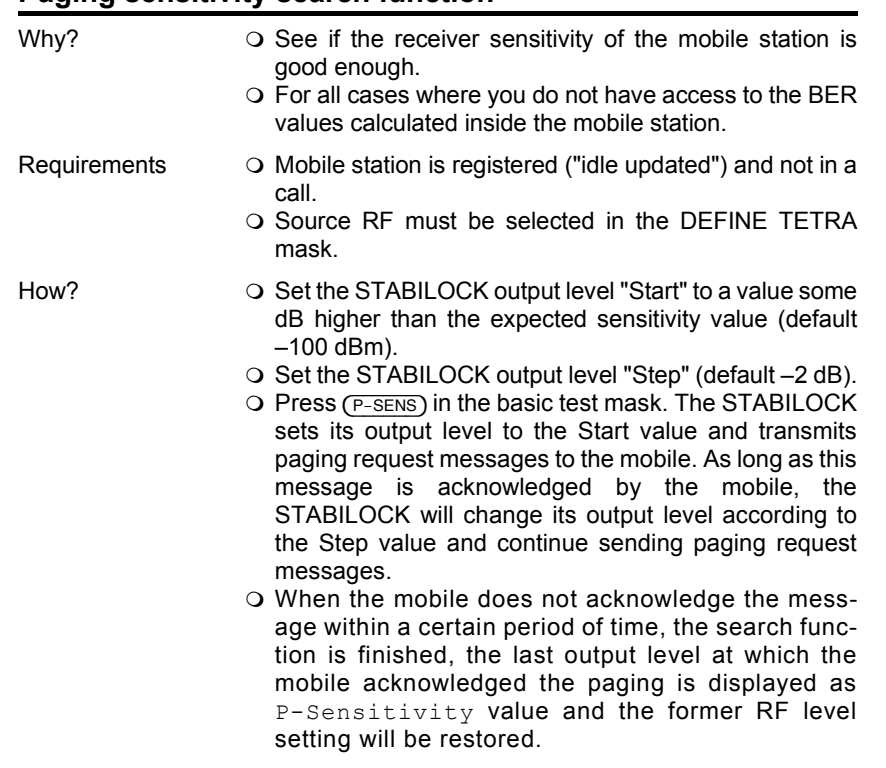

### **Paging sensitivity search function**

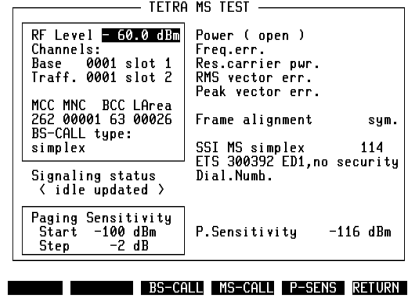

**Fig. 10.11:** 

The basic test mask in < idle updated > state and a measured P.Sensitivity value of -116 dBm.

Some types of mobiles do not support the freeze/revert open loop power control message, used in the search routine. In those cases you should first run a REGISTER with a STABILOCK RF level  $\le$  -80 dBm (eg -100 dBm) before pressing (P-SENS).

### Modes of operation TETRA MS Test

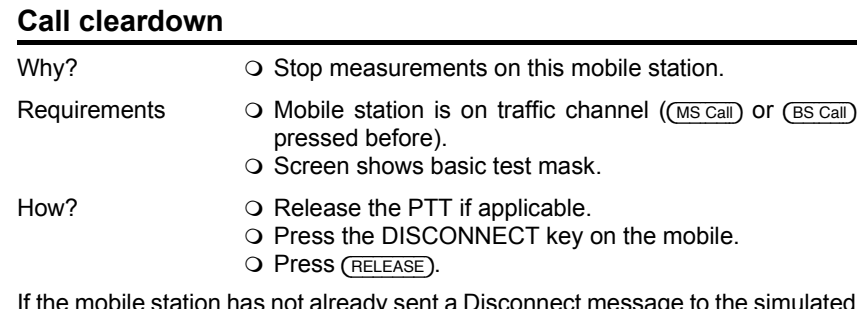

If the mobile station has not already sent a Disconnect mes network, the STABILOCK sends a message to the mobile station saying that the call is over and that the traffic channel should be released.

The mobile and the STABILOCK return to the "idle updated" state, the softkeys return to the previous state as indicated in Fig. 10.13.

IF In order to set up a new call, you can press the (MS Call) or (BS Call) keys again.

To test another MS, switch off the mobile and press (RETURN) to return to the idle state. You can then disconnect the previous mobile from the STABILOCK and connect another one.

 $\mathbf{r}$ 

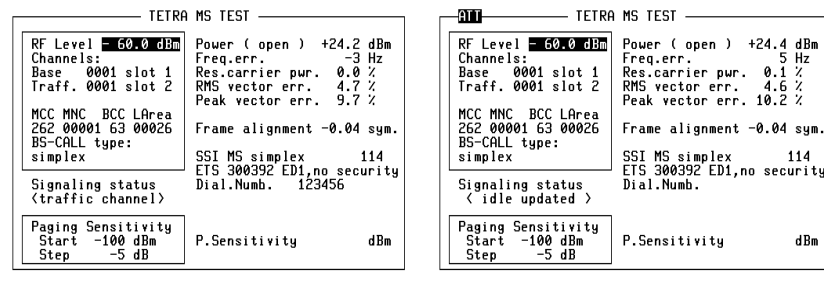

etc. MIN-MAX BURST MOD-SPEC CONST. RELEASE

**Fig. 10.12:** Press the {RELEASE} key to end a **Fig. 10.13:** TETRA basic test mask after Call call.

BS-CALL MS-CALL P-SENS RETURN - 1

P. Sensitivity

Frame alignment -0.04 sym.

 $dBm$ 

cleardown.

- TETRA MS TEST -

### **TRACE: Protocol display**

This mode allows for an offline trace of the protocol (signalling) between the STABILOCK and the MS. The STABILOCK has some built-in sequences that are required to register the MS with the network, set up a call, and to release the channel after the test. The STABILOCK captures the transmitted and received messages to an internal buffer and displays them when the test is stopped. This means that once the tracing is stopped and the results are viewed, no further messages are added to the display.

The supported signalling procedures are the same as in the call mode, see section "REGISTER: Setting up a call": Registration (location update), Call by MS, Call by BS, and Release.

The following steps are required to start the trace:

- On the DEF.SET mask, the scroll field on the right hand side of the Channel Offset field can be in either of two states: Sign.Trace or Measurements. Use the [UNIT/SCROLL] key to switch to Sign.Trace (see Fig. 10.14).
- Make sure other relevant parameters on the DEF.SET mask are set accordingly: Channel 0 TX Frequency, Lower/Upper Band, Source, and Duplex spacing.

Back on the basic mask, the softkey description changes to allow for Registration but not for asynchronous measurements or for the T1 generator. Push the {REGISTER} key to start the Location Update procedure (see Fig. 10.15). This is the initial procedure required for all subsequent procedures such as call setup.

RF measurements are not possible in trace mode.

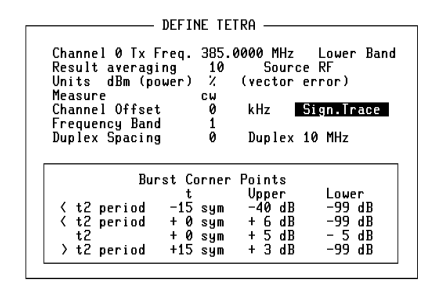

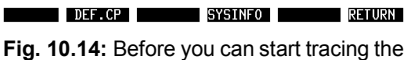

protocol, you need to switch from measurements to signalling trace.

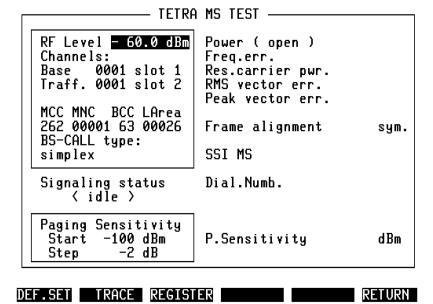

**Fig. 10.15:** In trace mode, the softkeys allow you to start a signalling procedure (eg Registration). The TRACE key should be

pressed afterwards.

Once that you do not want to perform any new procedure but want to view the signalling exchange up to this point, push the (TRACE) key. The trace display appears with a time stamp of each message, the direction (D for downlink, ie the message is sent by the STABILOCK, or U for uplink), and the name of the message. The message naming follows that of the TETRA air interface standard. See Fig. 10.16 for an example.

The message names from the different layers are displayed; supported layers are Upper MAC (UMAC), Logical Link Control (LLC), Mobile Link Entity (MLE), and Layer 3 (L3) including Mobility Management MM and Circuit Mode Control Entity CMCE. Display of one and the same radio interface message on up to four different layers leads to a high number of messages on the screen. The STABILOCK provides filters so that only the upper layers are visible. The default filter is UMAC ie all messages are displayed. An example of a L3 trace is shown in Fig. 10.17.

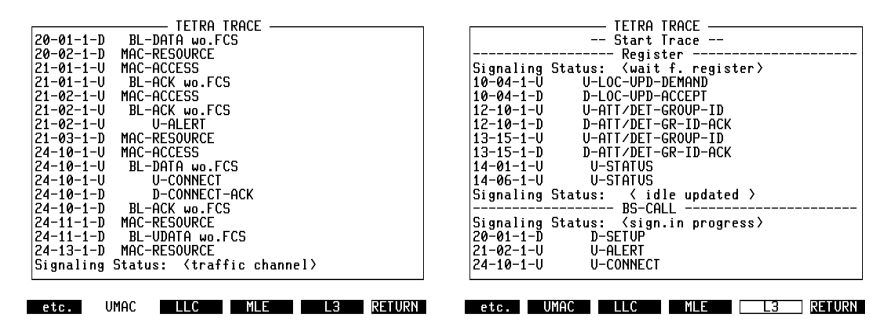

**Fig. 10.16:** After performing a signalling routine, the Trace softkey can be pressed and the exchange of signalling messages is shown.

**Fig. 10.17:** Lower layer information can be suppressed by pushing a softkey for the higher layers, eg L3.

The trace may be longer than fits onto the screen. In order to scroll line by line, move the Cursor-Left and Cursor-Right keys. To skip a whole page, use the Cursor-Up and Cursor-Down keys.

The whole trace can be printed to the default printer (the printer settings can be adjusted on the General Parameters mask). If an appropriate printer is attached, you can generate a print-out by pushing the keys  $(\text{etc.})$ ,  $(\overline{\text{PRNT ALL}})$ .

### **Measurements**

This section explains the basic TETRA measurements that are supported in the STABILOCK, in both asynchronous (Measure) and call mode. Where a measurement applies to call mode only, this is indicated.

### **Measurements under remote control**

Measurements can be controlled either manually, or by AUTORUN programs or through the GPIB (IEEE-488 bus). Chapter 8 of the STABILOCK 4032 user manual details the general approach for GPIB control  $-$  connecting a PC, selecting the GPIB address, changing between masks, setting values for the input variables, reading measurement results. This section describes how to initiate single-shot TETRA measurements under AUTORUN or GPIB control. The following sections describe the measurements and the format of result fields.

In remote mode, the STABILOCK can perform single-shot measurements, as opposed to continuous measurements in manual mode. In order to initiate a new measurement, the following command is needed:

### SPECIalMEAS

On graphical displays, the measurements are stopped after each result has been returned to the controlling PC until a new SPECIalMEAS command has been issued. On screens with purely numerical results, measurements run continuously but return results to the controlling PC upon a SPECIalMEAS command. Once a measurement has been initiated with SPECIalMEAS, results can be fetched with the RESULTx command, where x and the resulting output format is detailed below for each measurement separately; see appropriate box entitled "Test results under remote control".

### Measurements **TETRA MS** Test

### **Quality measurements from the basic mask**

### **Fig. 10.18:**

In call mode, quality measurements are frequently updated on the right-hand side of the screen. More results are available using the softkeys. Finally, the call can be finished using the Release softkey.

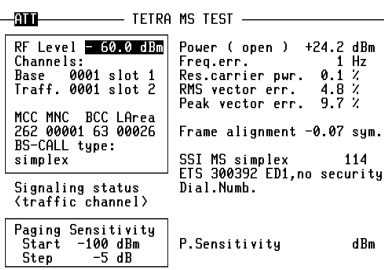

etc. MIN-MAX BURST MOD-SPEC CONST. RELEASE

The expression ATT on the left-hand side of the mask title line points to a preattenuation setting >0.0 dB, entered in the mask GENERAL PARAMETERS (key sequence  $\overline{(AUX)} + \overline{(DEF.PAR)}$ ). A preattenuation setting will affect the RF level setting as well as the TX power calculation on the basic mask and all subsequent TETRA measurement masks.

On the right-hand side of the TETRA basic mask, you can see some result fields. In the case of transmitter measurements, the following fields are frequently updated with measurement results:

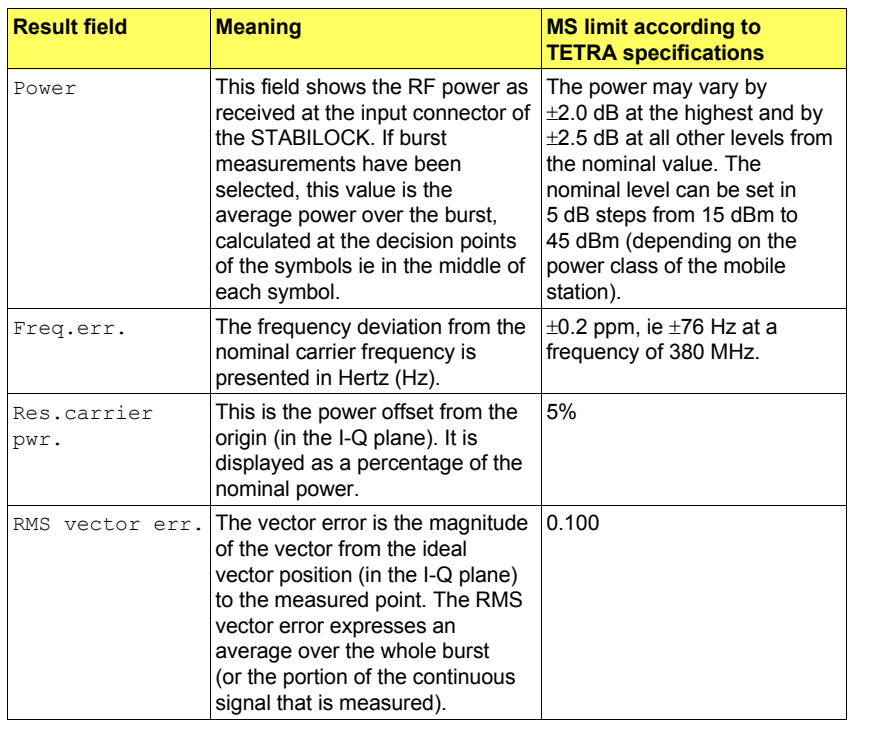

### TETRA MS Test **Measurements**

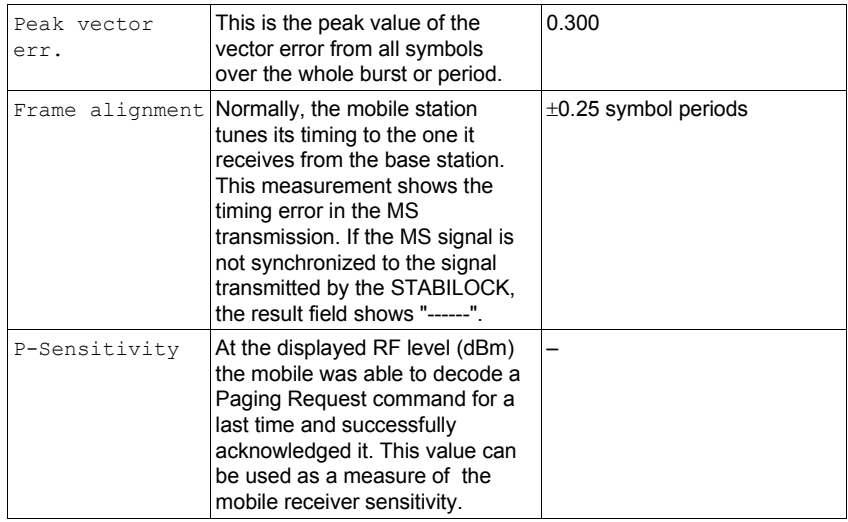

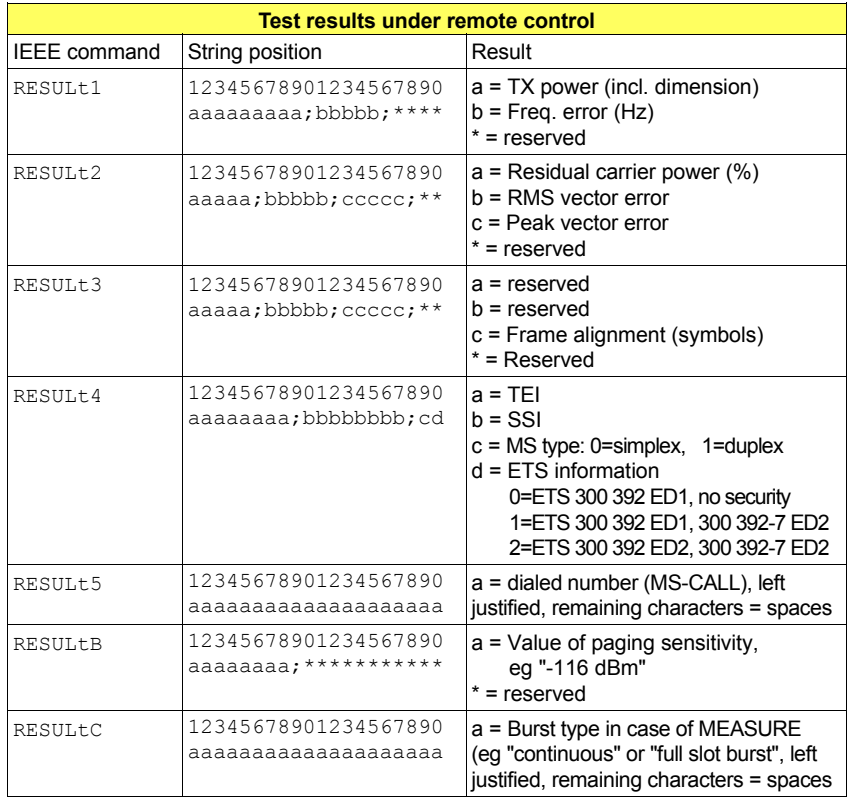

### Measurements **TETRA MS** Test

### **Power versus time**

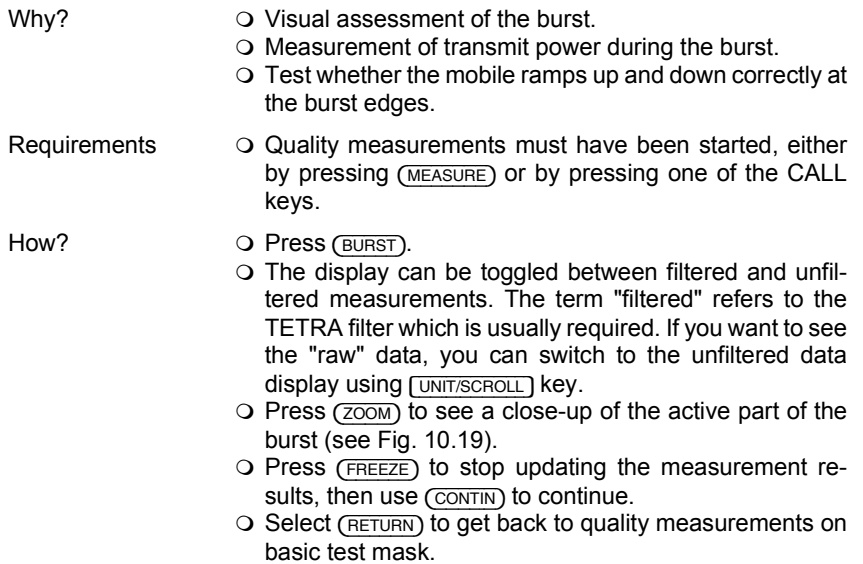

The display shows the power at each symbol's decision point (or point of maximum effect), which is the centre of the symbol.

A PASS/FAIL indication is given depending on whether the power signal fits into the template. The template itself is user-selectable ie if you require a different template layout, define your own corner points on the DEF.SET mask.

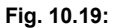

Burst power zoomed to the range from -4 dB to  $+4$  dB.

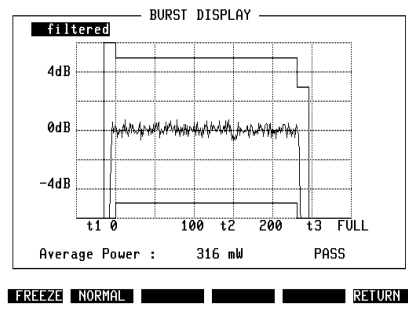

# **10**

Note that only the upper 40 to 50 dB of the rising and falling edges are displayed.

After call setup, only normal uplink bursts from a traffic channel are displayed. In MEASURE mode, with BURST selected in the DEF.SET mask, the STABILOCK can measure and display either full-slot bursts or half-slot bursts (control uplink bursts).

Half-slot bursts can only be measured if no full-slot bursts occur. The first burst received after starting a measurement determines the type of burst expected in all subsequent measurements.

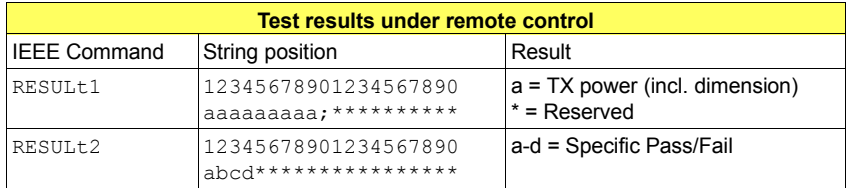

## **Constellation display**

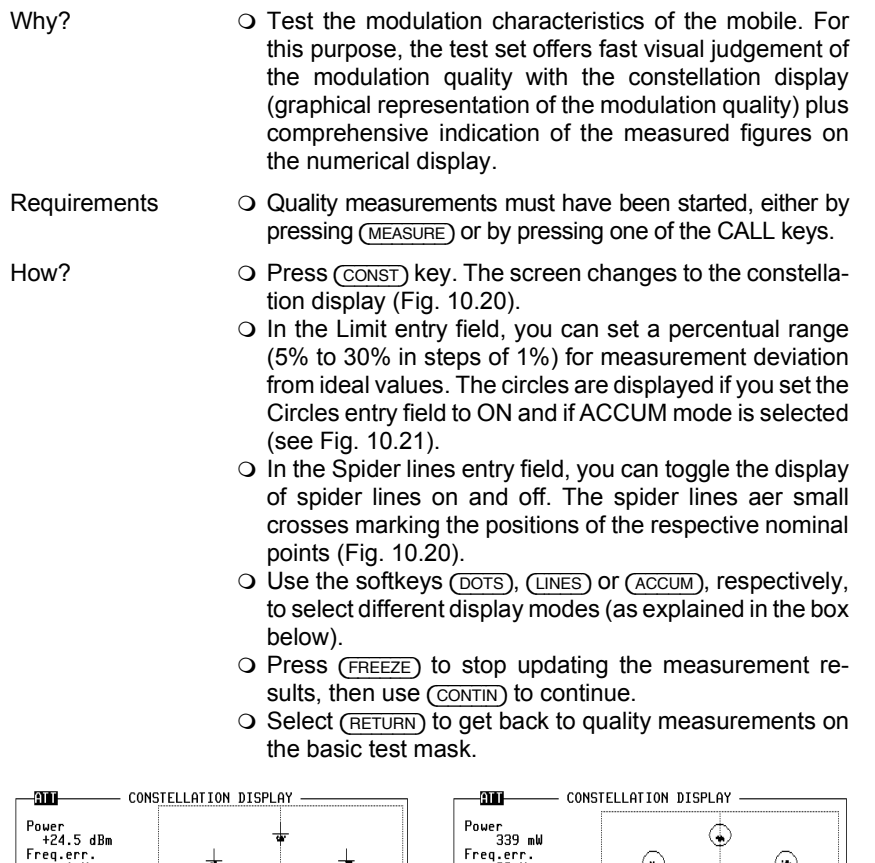

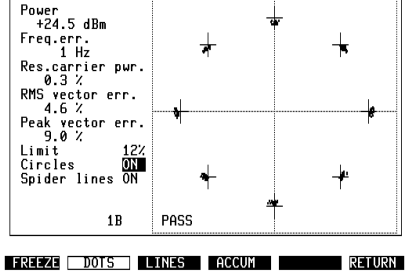

Fig. 10.20: Constellation display (can be selected using the (CONST) after measurements have been started on the basic test

mask). On the left-hand side, there are useful numerical results; see section "Quality measurements" for explanations.

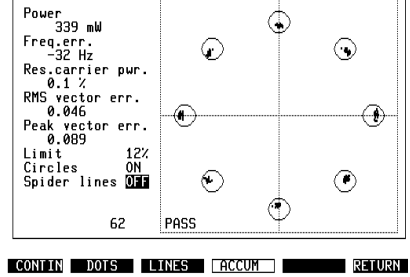

Fig. 10.21: Circles according to the userdefined limit show you where the peak vector error fails.

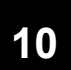

### TETRA MS Test **Measurements**

### **Available display modes**

**DOTS**, the points of maximum effect (POMEs) are shown for one timeslot. This display, for a well adjusted transmitter, shows eight tightly limited accumulations of dots, offset by 45°. Before the points from a new measurement (next burst or timeslot) are displayed, the recent results are deleted.

**LINES**, consecutive points of maximum effect are connected. From this display it is possible to deduce the symbol contents (data stream). In addition, you can detect phase errors very clearly. But, in practical terms, this display is just a pretty show.

**ACCUMulated**, corresponds to the dots display but without their being deleted before each new measurement. This makes it possible to trace seldom occurring outliers (phase and magnitude).

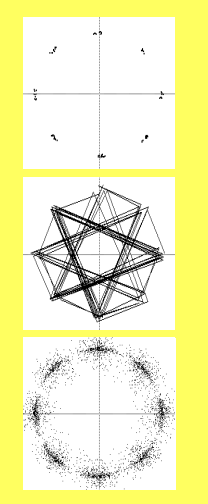

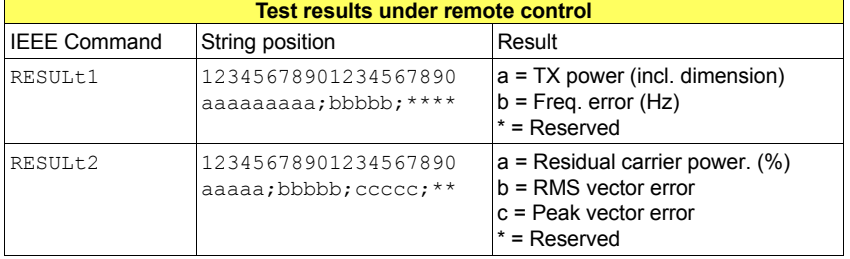

## **Modulation spectrum**

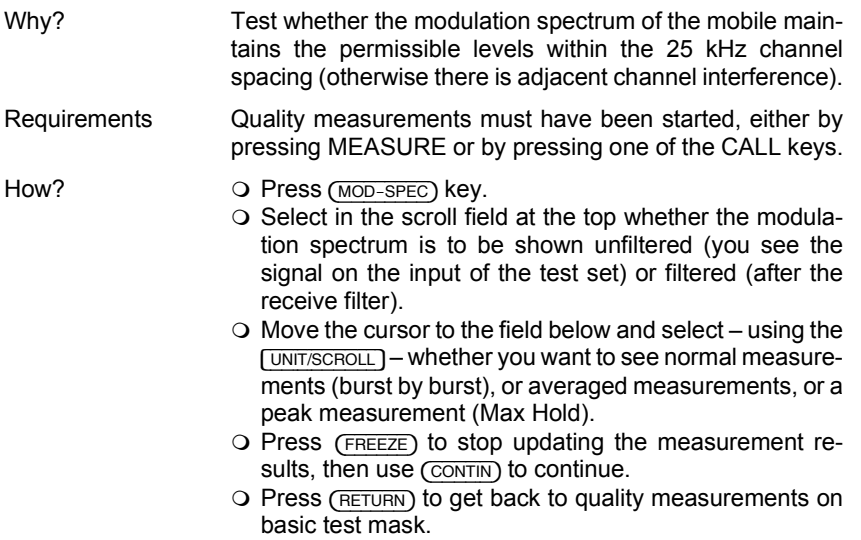

### **Fig. 10.22:**

Modulation spectrum, with power over the burst. The values below the graph indicate the relative power at the frequencies offset by 0, ±12.5 kHz, ±25 kHz from the centre frequency. Current settings are filtered measurement and normal display which can be changed, e.g. to averaged measurements.

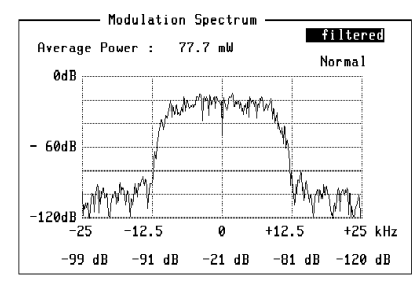

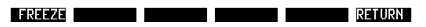

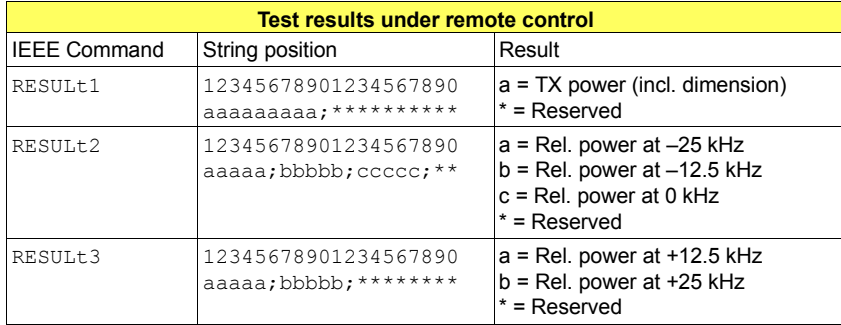

### **Statistical evaluation (Min-Max)**

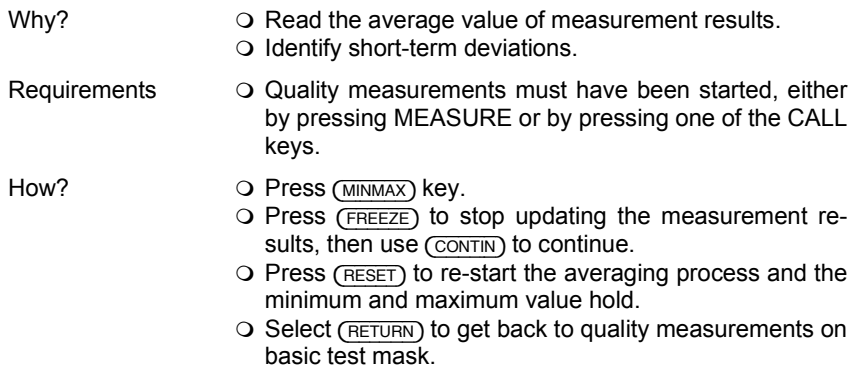

The Min-Max screen (see Fig. 10.23) shows all the different numerical measurements with current (recent) results in the left-hand column. The two columns in the middle indicate the minimum and maximum results achieved since either the statistical measurements were invoked or since the (RESET) key was last pressed.

The last N values are averaged and the result is displayed in the right-hand column. The value N can be set in the DEF.SET mask (see parameter "Result averaging" in section "Basic parameters in DEF.SET").

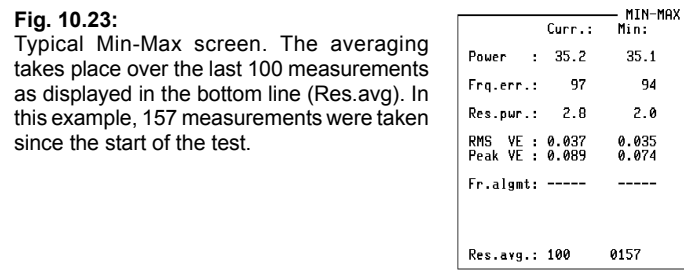

**RETURN** RESET FREEZE  $\blacksquare$  $\blacksquare$ 

 $\overline{Max:}$ 

 $35/4$ 

 $0.052$ <br> $0.169$ 

98  $3.2$  Avg:

 $35.2 \text{ dBm}$ 

96 Hz

 $2.6 - 2$ 

 $0.042$ <br> $0.102$  $---$  sum

While running in remote mode multiple measurements will be done until the number of "Res.avg." is reached. The parameter "Result averaging" can be changed in the DEFINE TETRA mask.

### Measurements TETRA MS Test

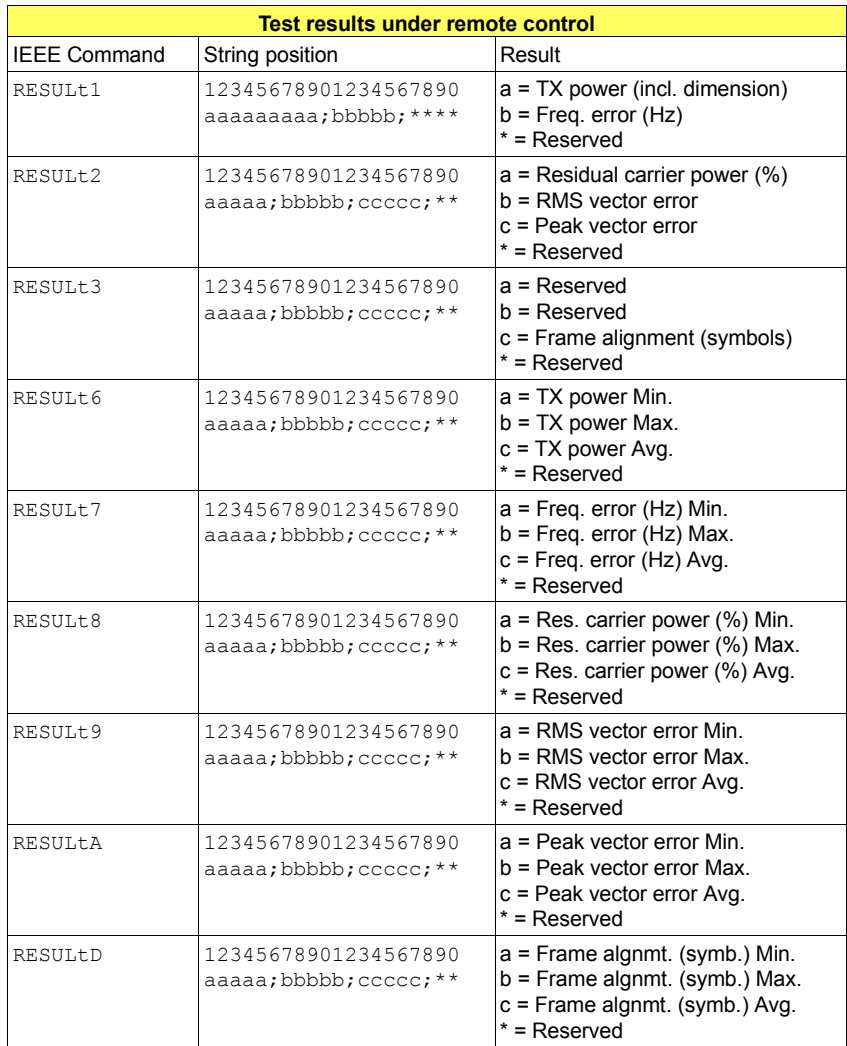

# **AF (speech) loopback**

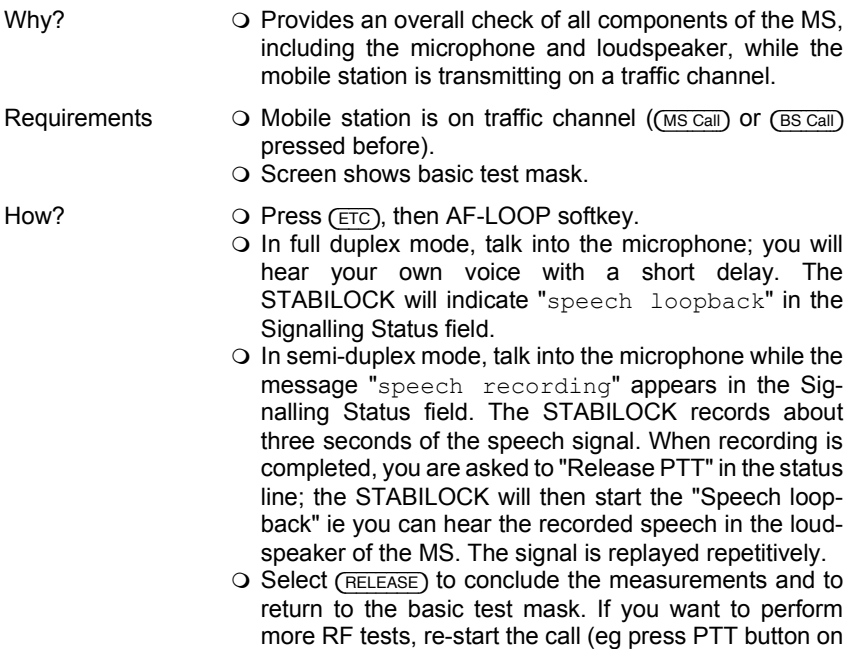

the mobile).

## **AF signal generator and voltmeter access**

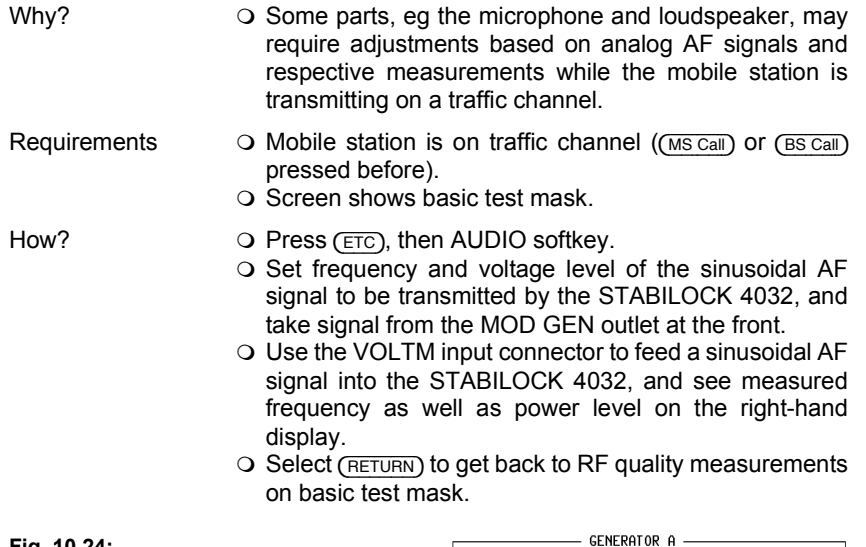

### **Fig. 10.24:**

The AF mask allows to setup an audio signal on the MOD GEN connector, and to perform analog measurements presented at the VOLTMeter connector. Both are BNC type connectors which can be found on the front panel.

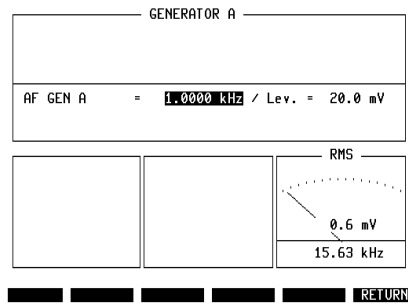

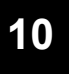

# **Troubleshooting**

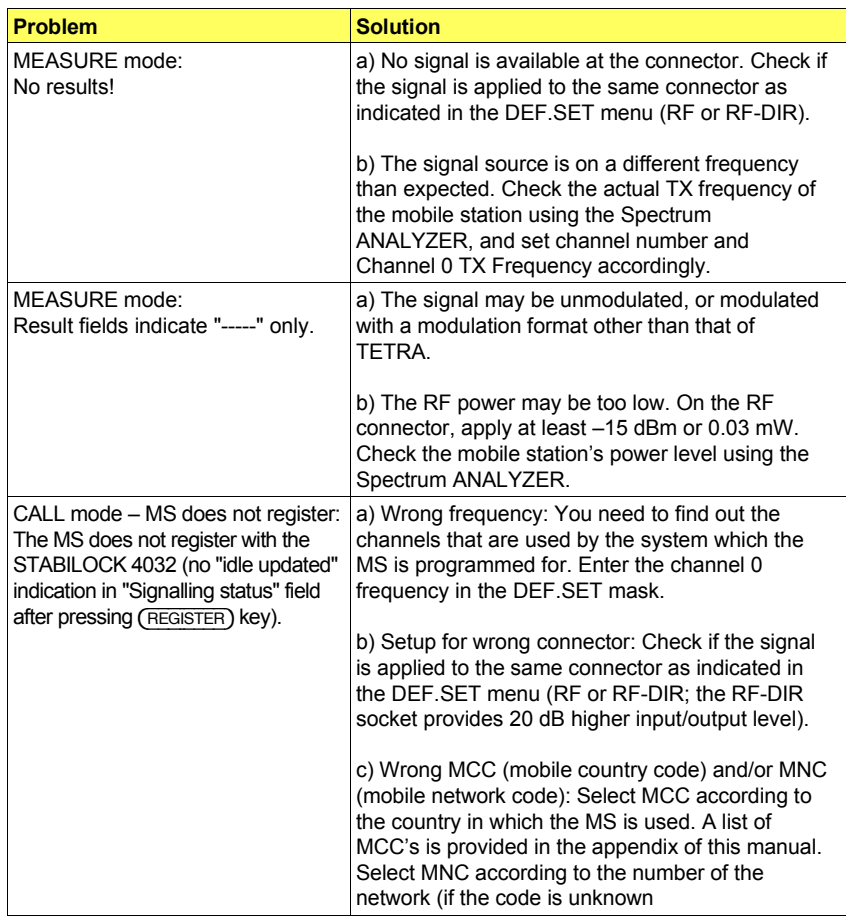

# **RS-232-C interface**

### **Application Notes**

If STABILOCK is fitted with the D-AMPS module, the "RS-232/Centronics Interface" hardware option cannot be installed in slot 6 (as noted on the according rear panel), but slot 8 also can be used if still free. To allow data communication with other units or printout on conventional printers, the D-AMPS module also has a fully functional RS-232-C interface (socket Bu 105).

### **Requirements for operation**

The RS-232-C interface of the D-AMPS module will only work if your Communication Test Set satisfies the following requirements:

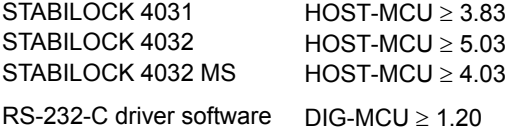

If the STATUS mask (called up with  $(AUX) + (DEF.PAR) + (STATUS)$ ) shows an older status, a software update will be necessary.

■ Do not start the TETRA MS Test system program: the RS-232-C interface of the D-AMPS module will *not* work properly if the TETRA MS Test system program is called up at the same time.

### **Control commands and transmission protocol**

The RS-232-C interface of the D-AMPS module offers exactly the same functions as the RS-232-C interface of the hardware option "RS-232/Centronics Interface". All control commands for the interface are explained in Chapter 8 under the IEEE section "Special commands". Setting the transmission protocol (baud rate, number of data bits, parity, handshake, etc.) is explained in Chapter 4, section "General Parameters".

Special features Special operating parameters for the RS-232-C interface are normally assigned with the commands WRITE[3000...] or SLAVE3000... (see Chapter 8). Replace control sequence 3000 by control sequence **2010** if you want to assign the RS-232-C interface of the D-AMPS module special operating parameters.

Example: not WRITE[300012...] but WRITE[201012...].

TETRA MS Test **RS-232-C** interface

# **Pinning of RS-232-C interface**

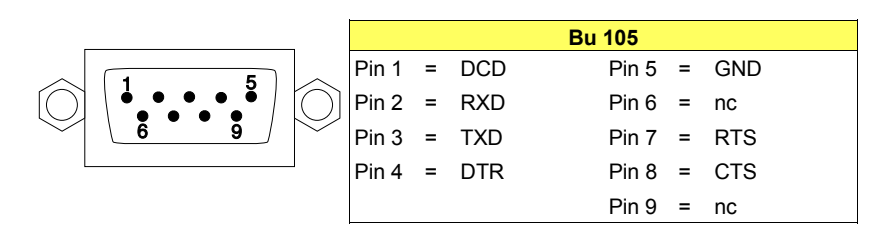

## **Appendix**

### **TETRA power levels and power control**

Each TETRA MS belongs to a power class, which defines the maximum RF output power capability. In addition, the MS is capable of adapting its power level in 5-dB steps to the external requirements. Two mechanisms are available: Open loop and closed loop power control.

In *open loop power control*, the MS adjusts its transmit power based on the signal quality it receives on the downlink from the BS. The weaker the signal from the BS, the more RF power is transmitted by the MS. If the BS signal gets stronger, the MS reduces its RF power again. So don't be surprised to find the MS change its output power when you change the STABILOCK's one!

■ On a traffic channel, reducing the STABILOCK's power level might be the right way to change the power transmitted by the mobile station.

In *closed loop power control*, the base station measures the strength of the signal it receives from the MS. It may decide to instruct the MS to change its power level by a multiple of 5 dB. Of course, the MS cannot obey if it is instructed to send more or less RF power than it is capable.

The TETRA option of the STABILOCK does not yet support this mechanism to control the RF output power level of the MS under test. It is planned, however, to add this feature in a future software version.

The following tables list the power classes and power levels of a TETRA MS:

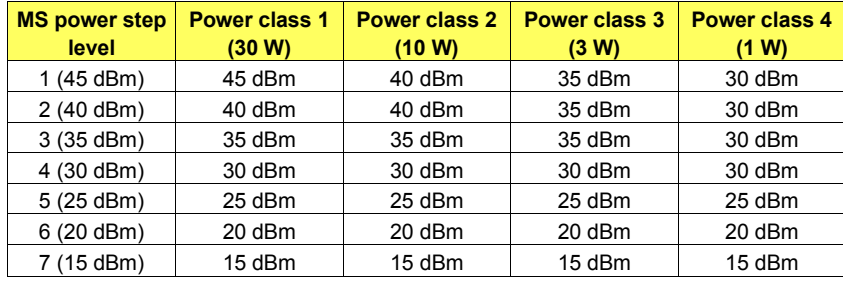

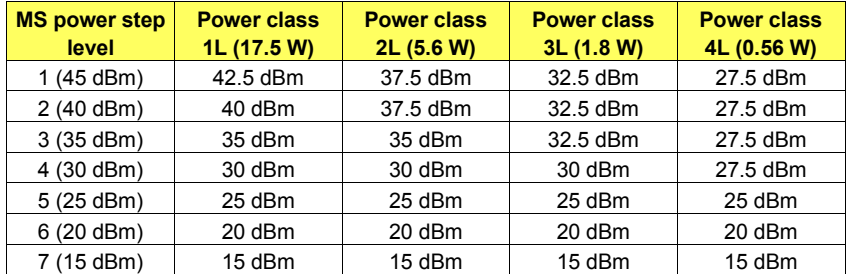

The following table lists the nominal power levels of a TETRA base station:

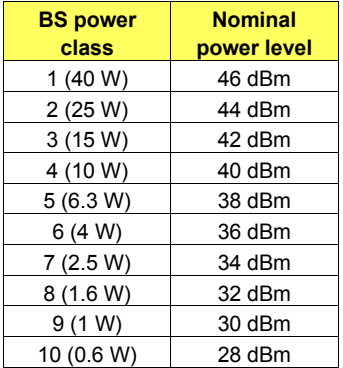

## **New channel numbering system**

Edition 2 of the radio interface standard ETS 300 392-2 defines how values for the frequency band, duplex spacing and channel number parameters are assigned (see Annex F of the afore-mentioned standard). This definition makes a difference between the radio channel number and the carrier number. In the STABILOCK context, if the STABILOCK requires an entry of a "channel number" then this always means the "carrier number" mentioned in Annex F.

The actual downlink carrier frequency is defined as:

DL carrier freq. = base freq. + (carrier number \* 25 kHz) + offset or

DL carrier freq. = freq.band \* 100 MHz + (carrier number \* 25 kHz) + offset where

- the base frequency is a multiple of 100 MHz; the frequency band N is determined by base frequency =  $N * 100$  MHz.
- the carrier number is the actual channel number (eg base channel or traffic channel).
- offset is one of the values 0 kHz, -6.25 kHz, +6.25 kHz, +12.5 kHz.

In addition, the UL carrier frequency is determined by the DL carrier frequency and the duplex spacing:

UL carrier freq. = DL carrier freq. - duplex spacing

The duplex spacing (in MHz) is coded into the SYSINFO message as a value in the range from 0 to 7, the coding has so far been standardized as follows:

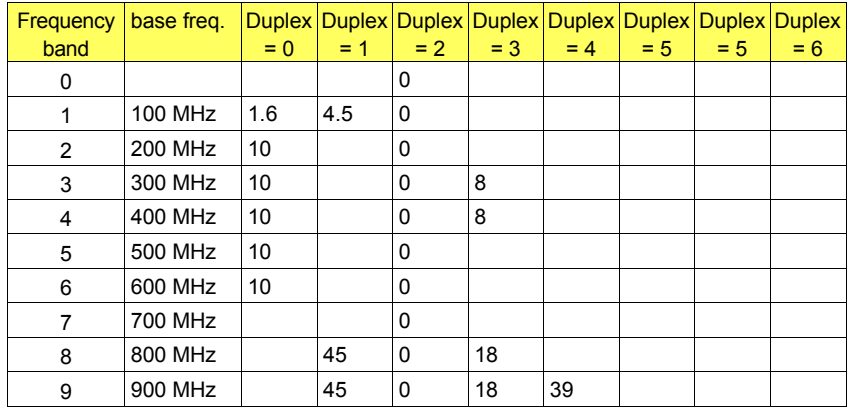

**10**

 $\mathbb{F}$  Note that the base frequency (which is defined as a multiple of 100 MHz) refers to the downlink frequency. The Channel 0 TX Frequency in the DEF.SET mask, however, refers to the uplink. Therefore, the entry in this field is calculated according to the following formula:

Channel 0 TX Frequency = base frequency - duplex spacing

*Example 1:* The uplink TX frequency is 410.025 MHz, the duplex spacing is 10 MHz. This means that the downlink TX frequency is 420.025 MHz. The above formulae lead to the following values: Channel 0 TX Frequency = 390.0000 MHz channel offset = 0 kHz frequency band  $= 4$ duplex code = 0 channel number = 801

*Example 2:* The uplink TX frequency is 380.3125 MHz, the duplex spacing is 10 MHz. This means that the downlink TX frequency is 390.3125 MHz. The above formulae lead to the following values: Channel 0 TX Frequency = 290.0125 MHz channel offset =  $12.5$  kHz frequency band  $= 3$ duplex  $\c{code} = 0$ channel number = 3612

### **Using different TETRA parameter setups**

In daily use, there are typical parameter sets that are applicable to certain types of mobiles, eg. because they are programmed for specific TETRA networks. To avoid typing in the complete set of parameters each time, different parameter sets can be stored on a memory card. Remember that your STABILOCK came with a blank memory card which can be used for this purpose. The procedures how to store and load parameter sets is described below, as well as in section 7 (MEMORY Mask) in this manual.

### **General remarks**

You can store a setup file with up to 10 individual parameter sets. If this does not suffice, a new file can be generated holding another 10 parameter sets, and so on.

The setup file has to be stored on a memory card for user data, not on a System Card. The memory card holding the TETRA MS Test software is such a system card, so it cannot be used for setups. A different memory card, such as the card that has been delivered with the STABILOCK as a standard accessory, should be used.

The setup file has the same name as the system option for which it stores parameters, but a different filename extension. In the case of TETRA MS Test, the setup filename is TETRA-MS.SYD. If you need a second or third parameter setup file, the name will be the same; when loading a file, use the cursor to identify which one you want.

### **Storing a setup in a new file**

- 1) Within the system option (TETRA MS Test), set the parameters as you want to store them.
- 2) Insert the memory card for your user data.
- 3) Call up the MEMORY mask with (MEMORY).
- 4) Move the cursor bar to a vacant location in the file list.
- 5) Press {STORE}. The softkeys will change to "STORE WHAT?" "SYS-DATA", "AUTORUN", "PICTURE", "EXECUTE".
- 6) Select {SYS-DATA}; a sub-directory for ten setups appears.
- 7) Press {ENTER} on one of the lines; the softkeys change to alphanumerics to allow entry of a filename.
- 8) Enter a filename with the softkeys (for characters) and/or the numerical keys, and confirm with {ENTER}. The current system parameters from the TETRA MS Test screens are now stored in this new file.

### **Storing a setup in an existing file**

- 1) Within the system option (TETRA MS Test), set the parameters as you want to store them.
- 2) Insert the memory card for your user data.
- 3) Call up the MEMORY mask with (MEMORY).
- 4) Move the cursor bar to an existing TETRA-MS.SYD file from the file list.
- 5) Press {STORE}. A sub-directory with setups appears.
- 6) Select a vacant or an occupied setup and press (ENTER). If you selected an occupied setup, the STABILOCK will ask you whether to "OVERWRITE ???" the existing file. Confirm with  $(YES)$  if you want to do so; the old setup on the memory card is now overwritten by system parameters from the TETRA MS Test screens.
- 7) If you selected a vacant setup, enter a filename as described above ("Storing a setup in a new file"). Confirm with {ENTER} to store the parameters in the new setup location.

### **Recalling a setup**

- 1) Make sure the system option software (TETRA MS Test) is loaded to the STABILOCK.
- 2) Insert the memory card with your system data setup file.
- 3) Press MEMORY to see the directory of the memory card.
- 4) Move the cursor bar to the file from which to load the setup parameters.
- 5) Press (RECALL); the sub-directory is then displayed.
- 6) Select one of the files using the cursor keys, and press  $(REGALL)$  once again.
- 7) Press  $(AUX)$ ,  $(DATA)$  to enter the system option software. The TETRA basic mask appears, with the parameters loaded from the memory card.

### **What is TETRA anyway?**

TETRA is a wireless communication standard for Professional Mobile Radio (PMR) and Private Access Mobile Radio (PAMR) applications, eg for public safety organizations. Fast call setup times, closed user groups rather than calls into the public switched telephone network, and group calls are some of the features that make TETRA different from standards for public use like GSM. Both duplex and simplex operation are supported  $-$  simplex meaning you have to press a button while talking (the button is called PTT = "press to talk").

The standard comprises specifications for various applications and technologies, as there are trunked mode (TMO), packet data (PDO), and direct mode (DMO) operation. But most applications are expected to use TMO and DMO to exchange speech and data; this part of the specification is called Voice + Data (V+D).

This version of the 4032 option supports signalling protocols for TMO supporting simplex mode calls. TX measurements are supported for all the different TETRA standards.

### **Some background information on TETRA**

TETRA is a trunked radio standard defined by ETSI, the European Telecommunications Standards Institute. The scope, however, is not restricted to use within Europe. Its primary use is for companies and organizations with frequent radio communication needs; police organizations, transportation companies, taxis are some examples of potential users. Of course, every organization and company could have their own set of frequencies and infrastructure (base stations, repeaters). This is expensive both in terms of money (especially if the area cannot be covered by one base station) and spectrum (which is limited). A trunked radio network operator may instead offer services (air time) to many companies, thus managing and administering some part of the spectrum and provide a regional or national network with interfaces to international trunked networks and the public switched telephone network.

The main advantages of a trunked network, when comparing it to cellular systems like GSM, are the fast call setup (in simplex operation, you just press a push-button and talk; the radio and the system will find an empty channel immediately with virtually no delay) and the possibility of group calls. Also, emergency services prefer to have a radio network of their own: in case of disaster relief, cellular channels are usually blocked because everybody outside the emergency services is already trying to make phone calls over the cellular network.

Technically speaking, TETRA is a system applying the Time Division Multiple Access (TDMA) method (plus the possibility of having multiple frequencies in addition). This means, several users share one frequency: speech and data are transmitted in digital format and multiplexed into timeslots. All of the four different TETRA timeslots on one carrier bear different channels, so there can be as much

as four different calls on one 25 kHz carrier frequency (One channel within the system must carry the Main Control Channel, referenced here as the Base channel).

Speech is digitized and compressed into less than 4.6 kbit/s. Data channels support up to 7.2 kbit/s; the standard allows to allocate up to four timeslots for one transmission so that data rates up to 28.8 kbit/s can pass the TETRA air interface. This is comparable to todayís modems on the fixed-line telephone system.

The modulation format is  $\pi/4$  DQPSK (differential quaternary phase-shift keying). This modulation method shifts phase in steps of  $\pm \pi/4$  or  $\pm 3\pi/4$  depending on the symbol to transmit. With each phase change you can transmit one symbol containing two bits. In a vector diagram of the modulation signal, the ideal positions of the eight possible signal vector states are on a circle (see Fig. 10.25). The error vector is the line drawn between the ideal signal vector and the real (measured) signal vector. Modulation accuracy is determined by measuring the RMS (root mean square) difference between the real signal and the ideal signal. For this the magnitude of the individual vector error on each symbol in a slot is measured; the RMS vector error gives the square root of the sum of squares divided by the number of symbols in the slot.

TETRA uses error-tolerant modulation and coding formats. The information to be transmitted (eg speech) is usually coded adding some redundant information like CRC. This information can be used to identify reception errors and to reconstruct the correct bit stream with a highly sophisticated bit error correction algorithm. But if the correction function is operating at its limits (eg because transmitter and receiver are far from each other so that the signal quality is very low), speech quality could suddenly turn from good to bad. Therefore, well-adusted modulators are still necessary.

### **Fig. 10.25:**

Representation of the modulation in the vector plane.

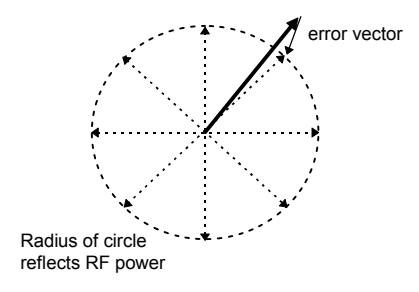

Other parameters that must lie within their respective limits are residual carrier power and, of course, the frequency error and the RF power. The residual carrier power is the I and Q imbalance of the modulator. In the figure above, it would mean that the circle is not around the coordinate origin but slightly shifted. It could also result in some residual carrier power outside the burst (when the MS is supposed to remain "silent").

Since TETRA uses several timeslots, care must be taken to transmit exactly in the correct timeslot; otherwise the call of the mobile transmitting in the neighbouring timeslot is disturbed. The Timing Alignment measurement is provided therefore.

### **MCC codes**

The Mobile Country Code (MCC) is usually defined by the ITU (recommendation E.212). ETSI, however, decided to have an own list of country codes for TETRA. This list is maintained by the TETRA MOU and can be viewed on the Internet (www.tetramou.com).

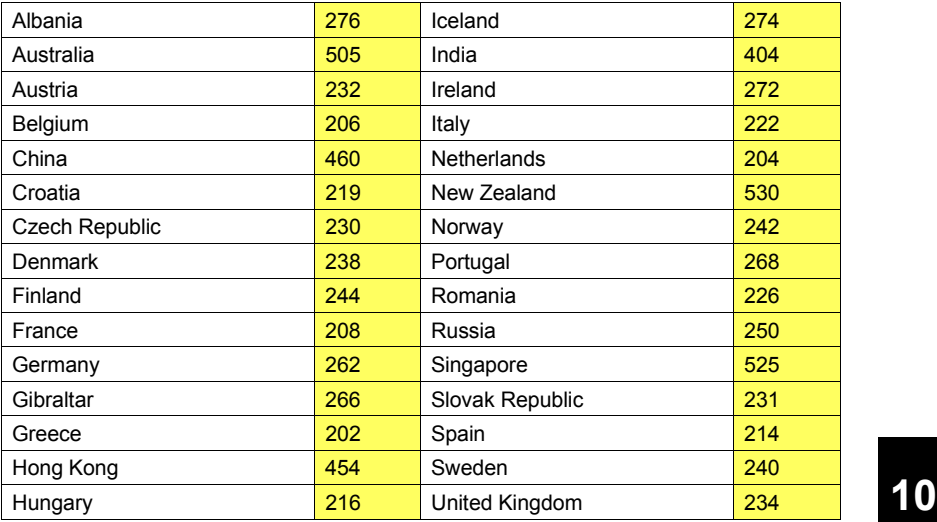

The following list is an excerpt from the complete list.

### **Connectors on the rear**

On the rear of the D-AMPS module (slot 5/6), you can find various connectors. This section explains what they can be used for.

Not all of these signals are available all the time. If you require some of them and you do not find them operational, please contact Wavetek for a special application software.

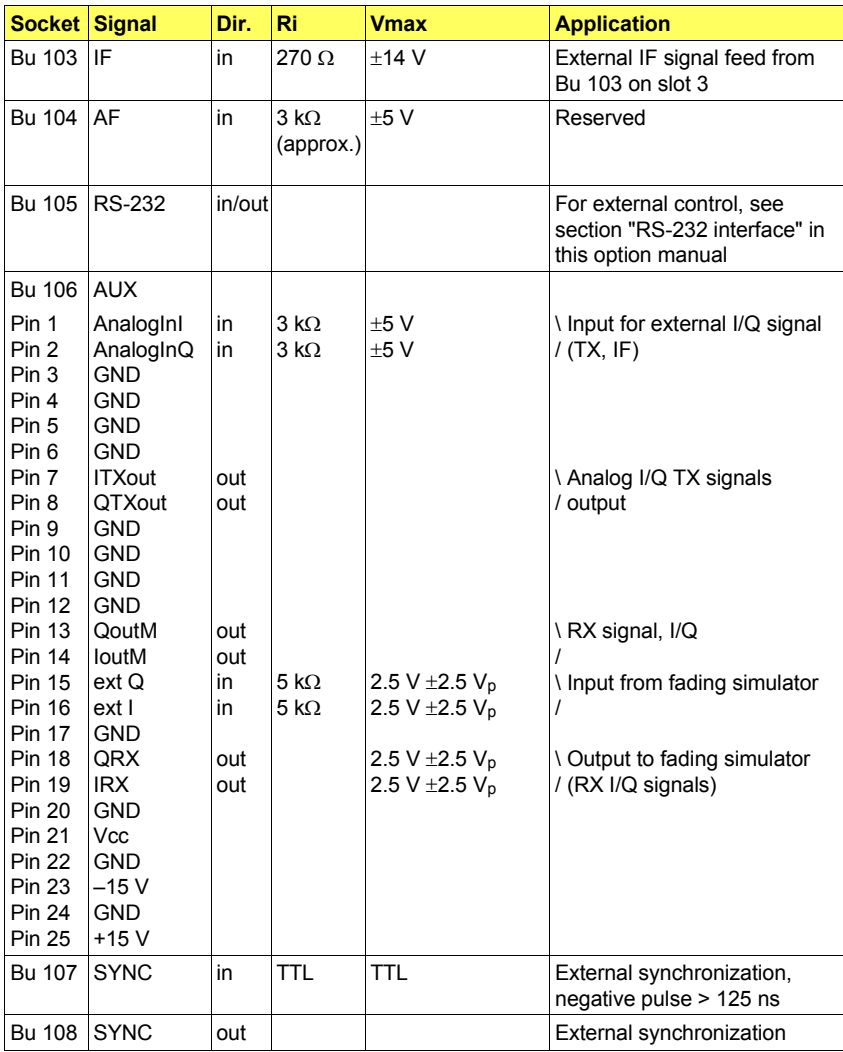

Appendix **Appendix** TETRA MS Test

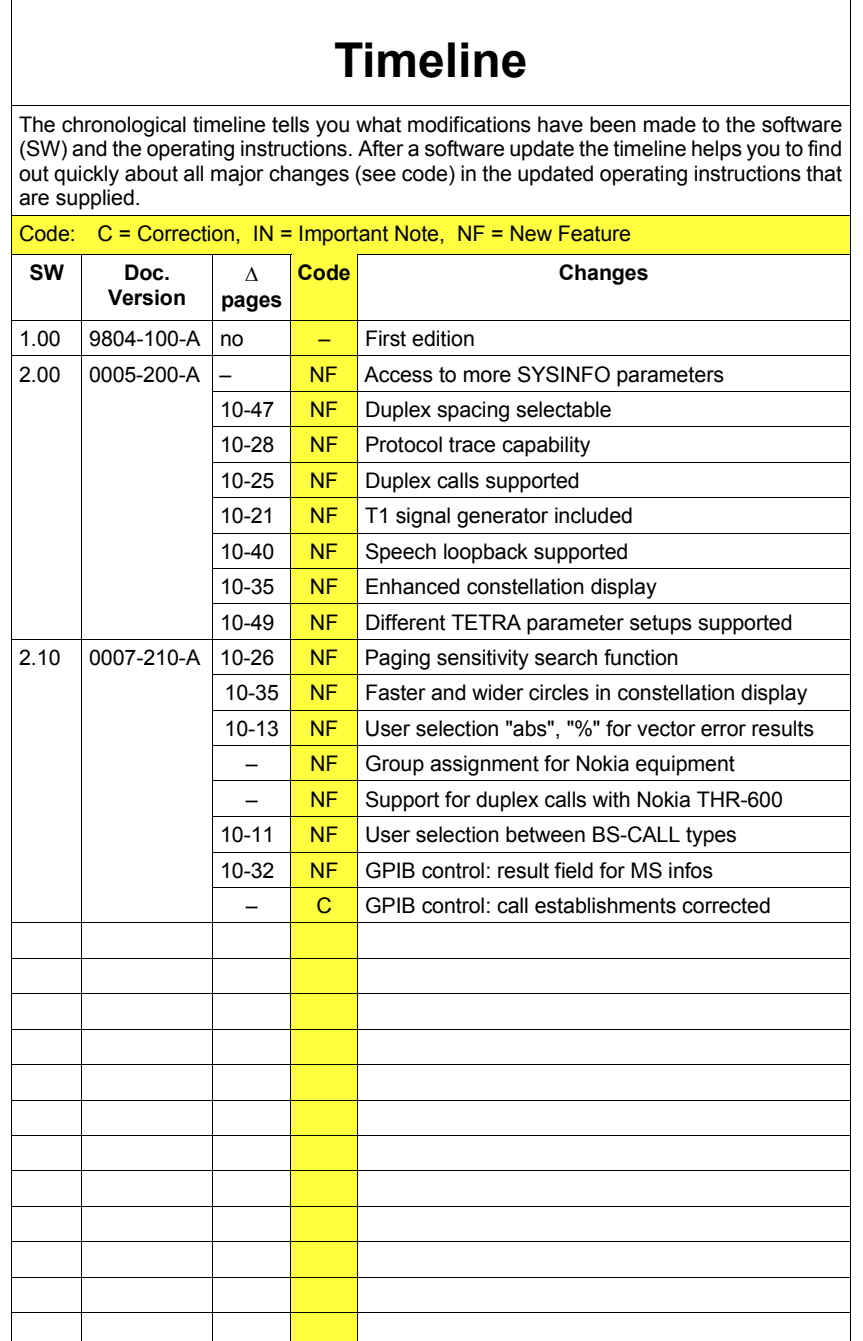